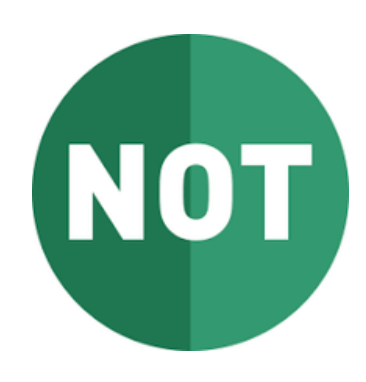

# NUMERIC(LI)

# PRONOTE

**INTERMÉDIAIRE**

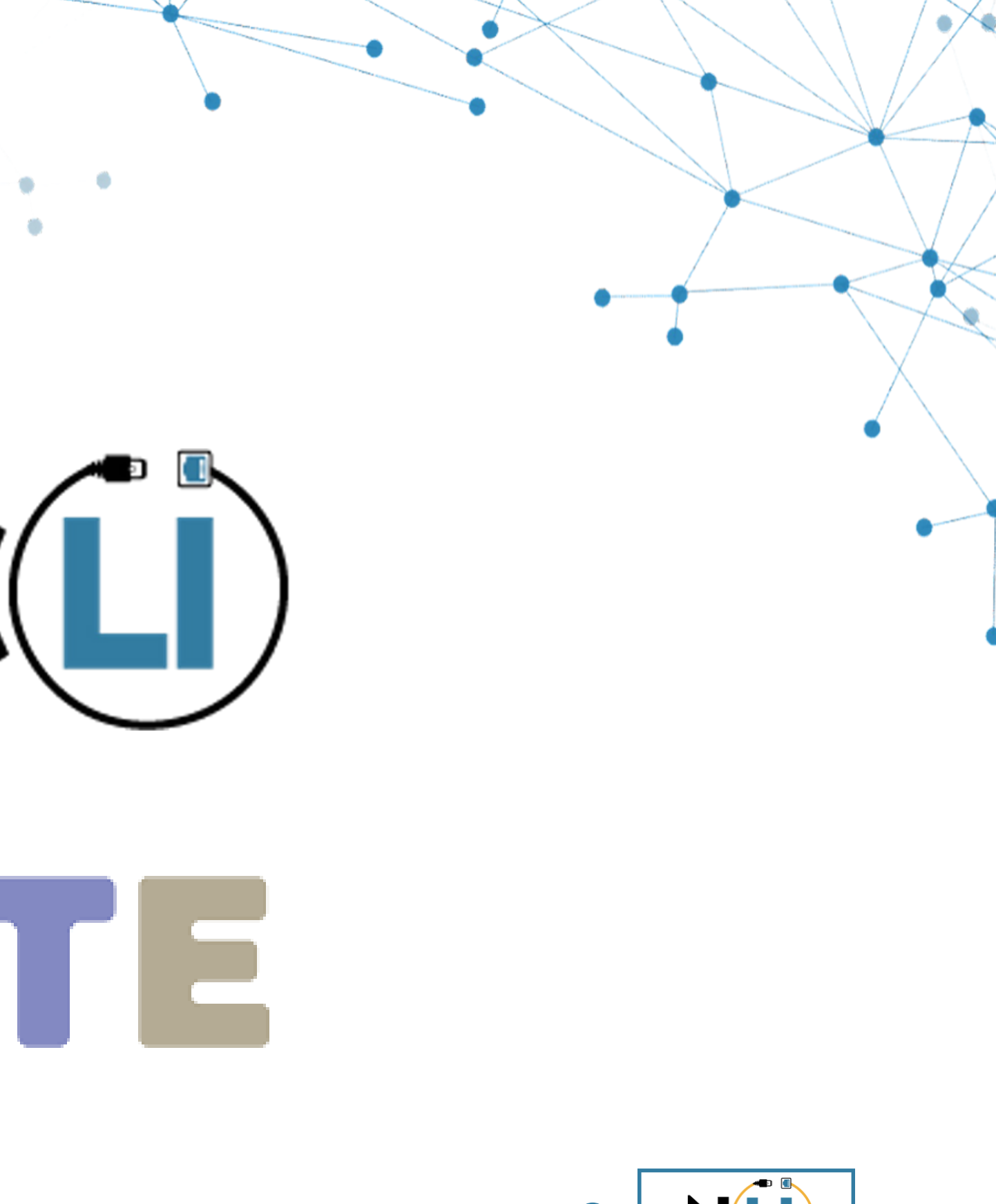

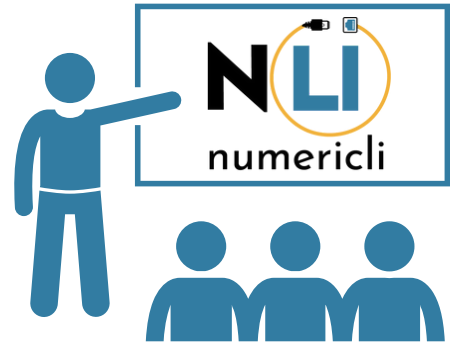

- Pronote, qu'est ce que c'est ?
- Comment aller sur Pronote ?
	- Depuis un ordinateur
	- Depuis un smartphone
- Que trouve-t-on sur Pronote ?
- Comment se déconnecter de Pronote ?
- Avez-vous d' autres questions ?

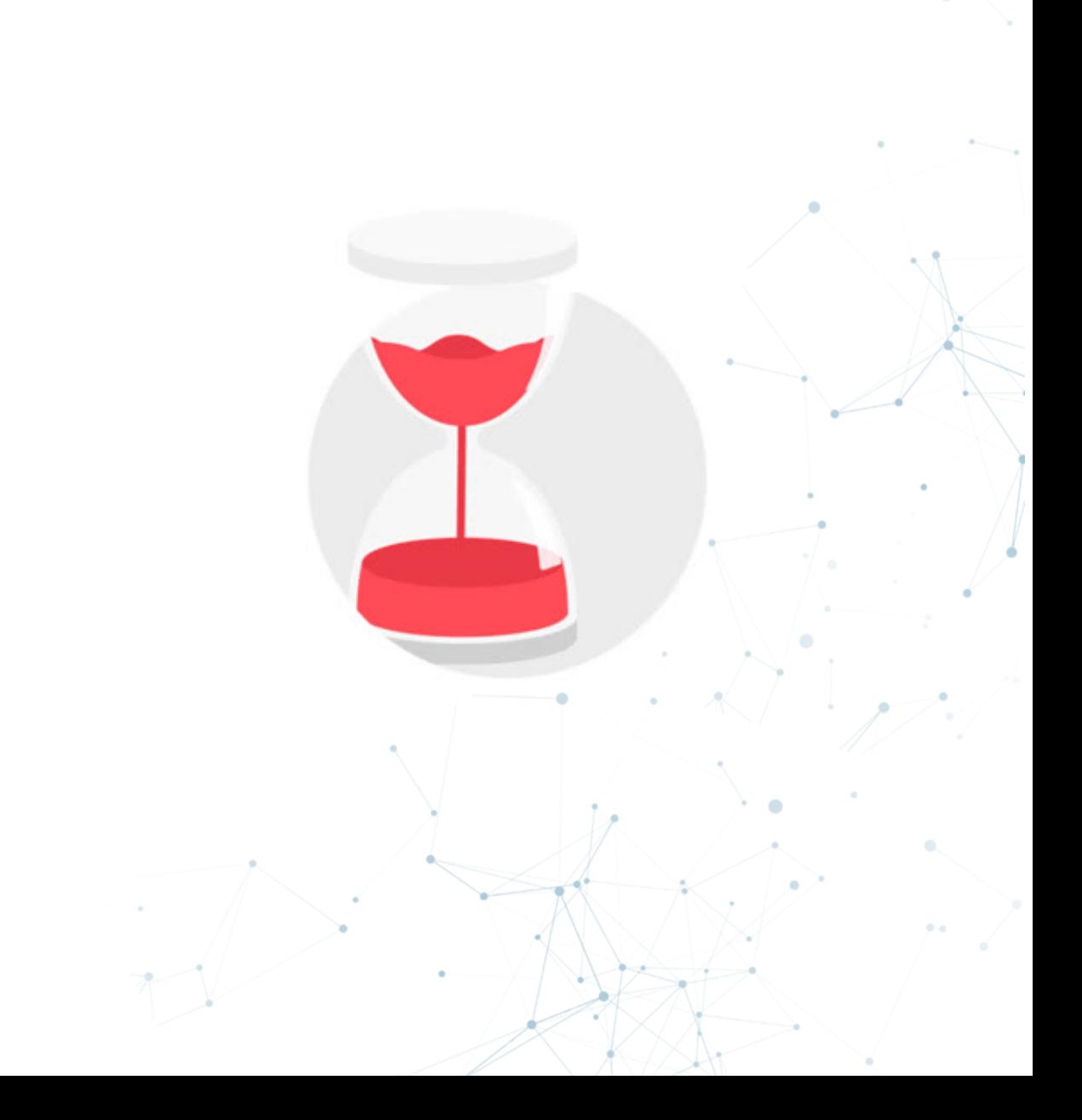

## **PROGRAMME**

# **PRONOTE, QU'EST-CE QUE C'EST?**

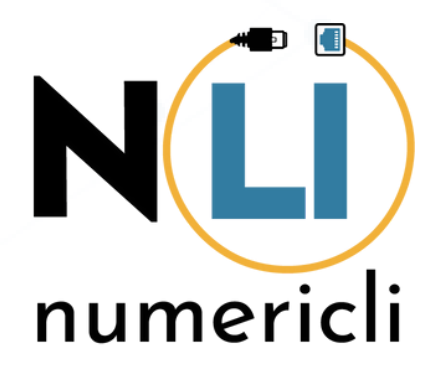

# **C'EST QUOI PRONOTE ?**

« Pronote » est un logiciel en ligne pour les parents, les élèves, la vie scolaire et les professeurs.

### **L'Espace Parents, c ' est un Espace Web et une application mobile**

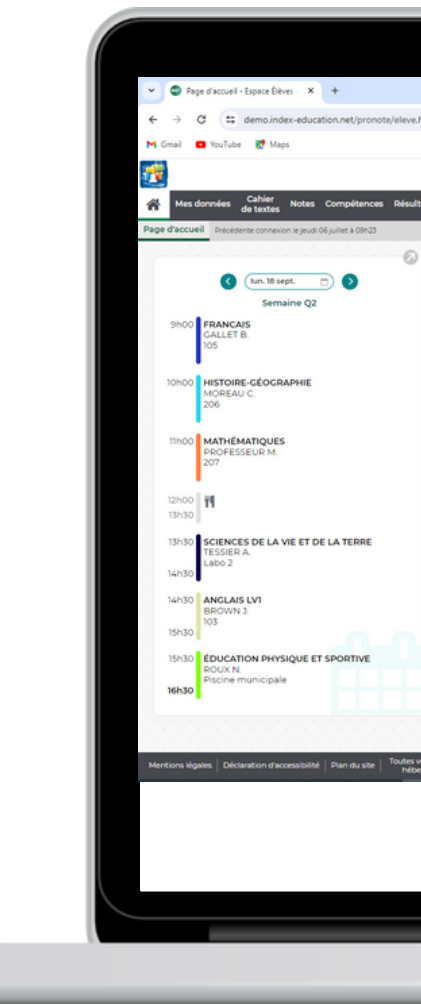

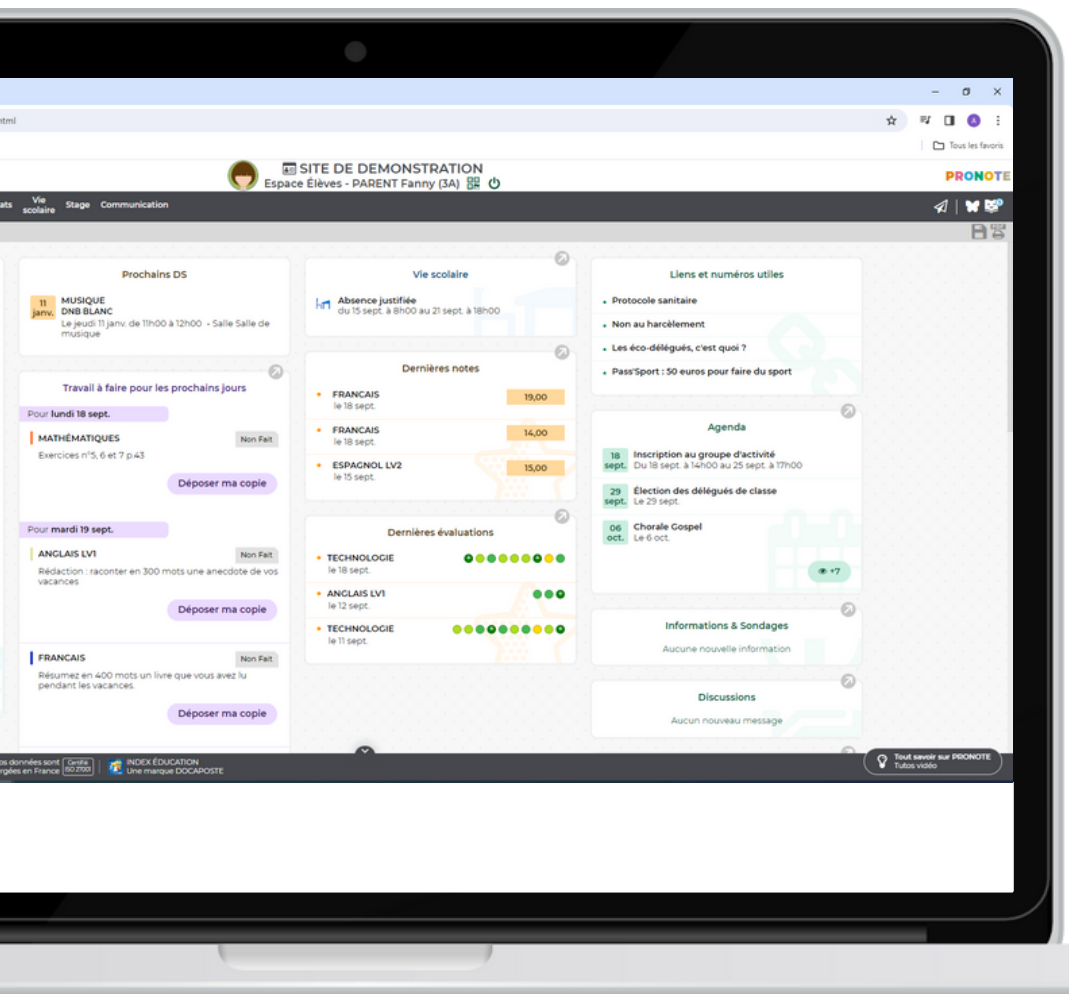

#### Il permet de :

- Voir les notes
- Suivre les emplois du temps
- Voir le cahier de texte
- Voir et justifier les retards et les

#### absences

- Faciliter la diffusion de l'information
- Communiquer avec l'administration et les professeurs

## **DONNÉES PERSONNELLES**

Chaque établissement a sa propre base de données PRONOTE.

C' est le directeur de l'établissement qui est responsable de ces données et qui est le seul à pouvoir attribuer des droits d' accès sur ces données.

Si l'établissement a choisi le service d'hébergement PRONOTE (certifié ISO 27001), les données sont stockées en France dans un data center où seules les données des établissements scolaires sont stockées.

# **COMMENT ALLER SUR PRONOTE?**

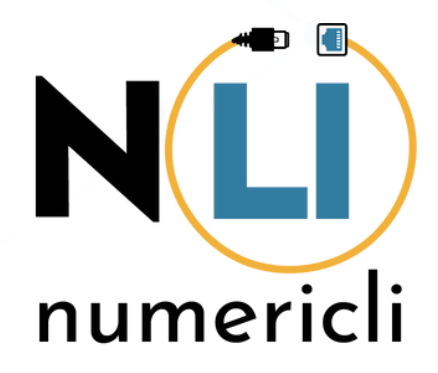

## **DEPUIS UN ORDINATEUR**

## Possibilité 1 :

Connexion via l'ENT avec mot de passe et l'identifiant de l'ENT

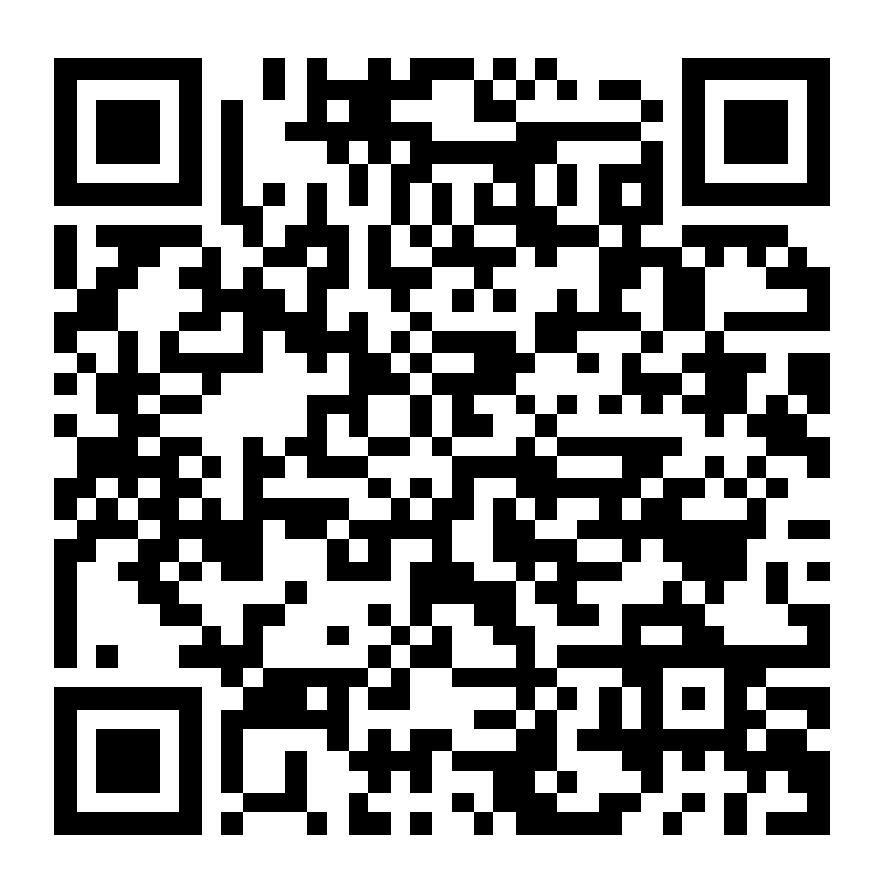

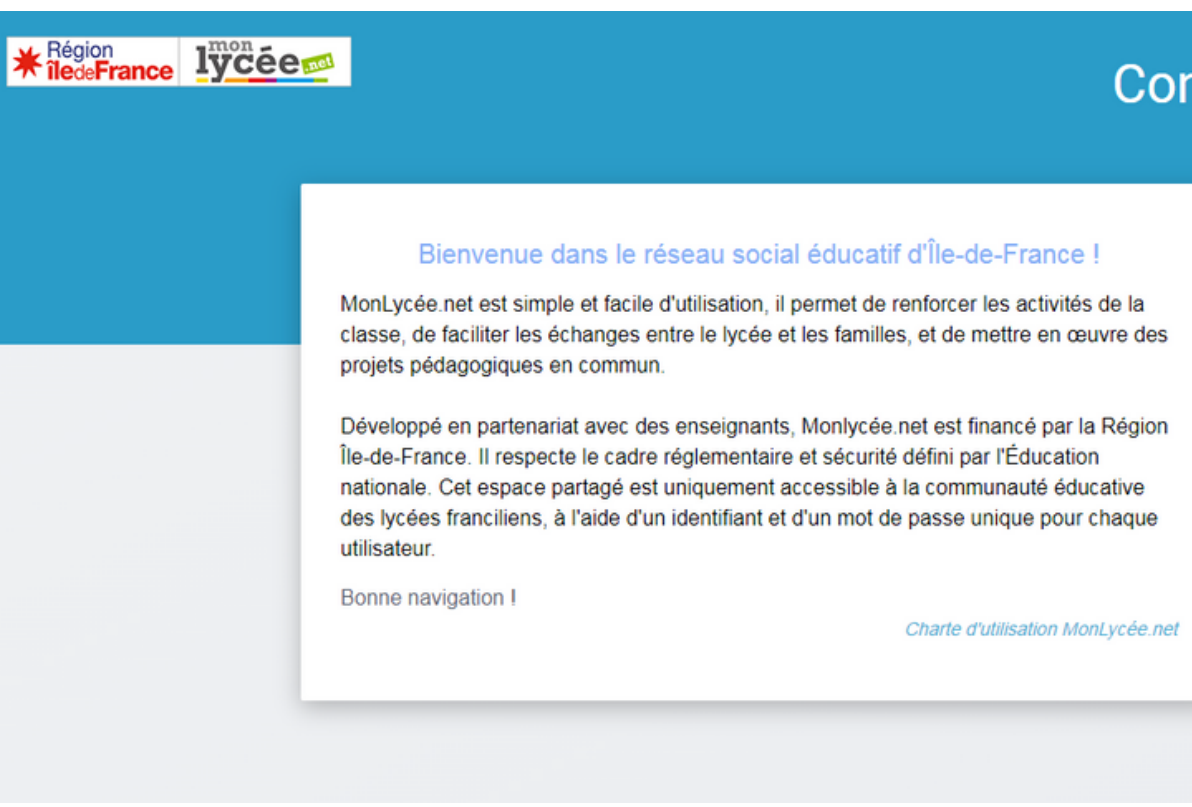

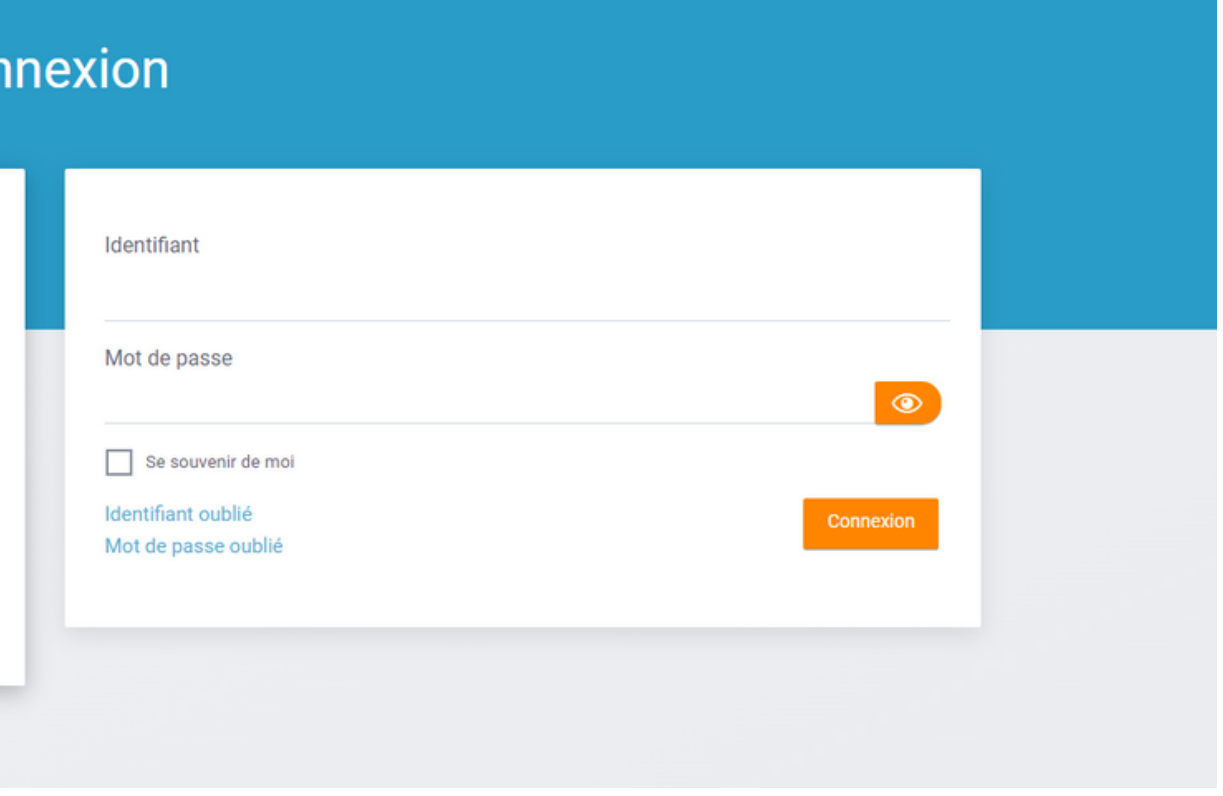

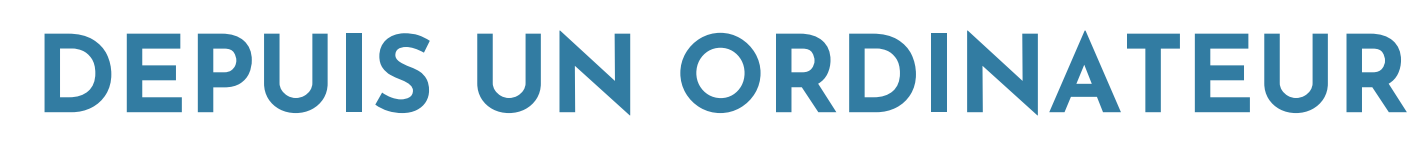

## Possibilité 2:

Connexion via Pronote (accès direct) avec mot de passe et l'identifiant donné par le lycée

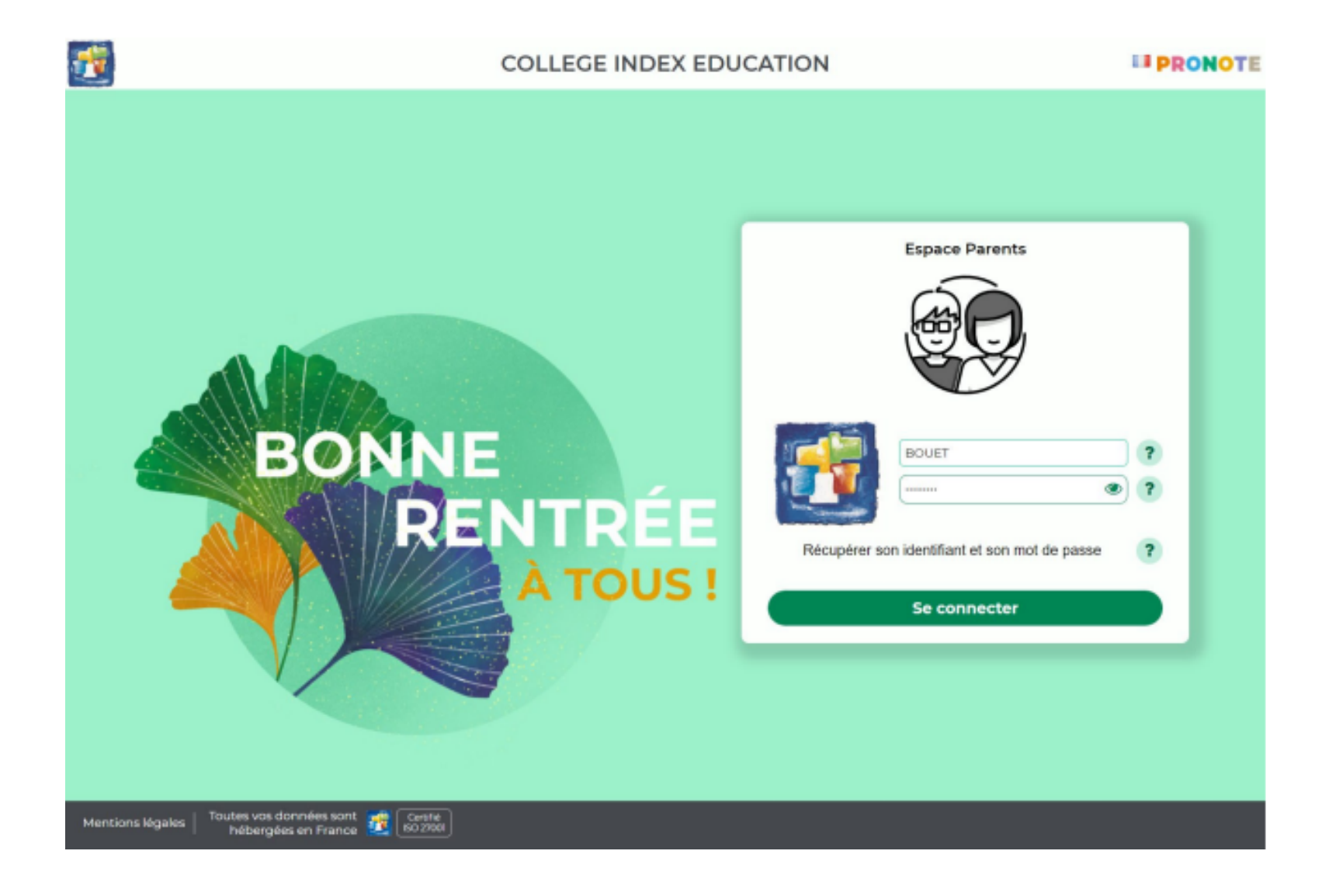

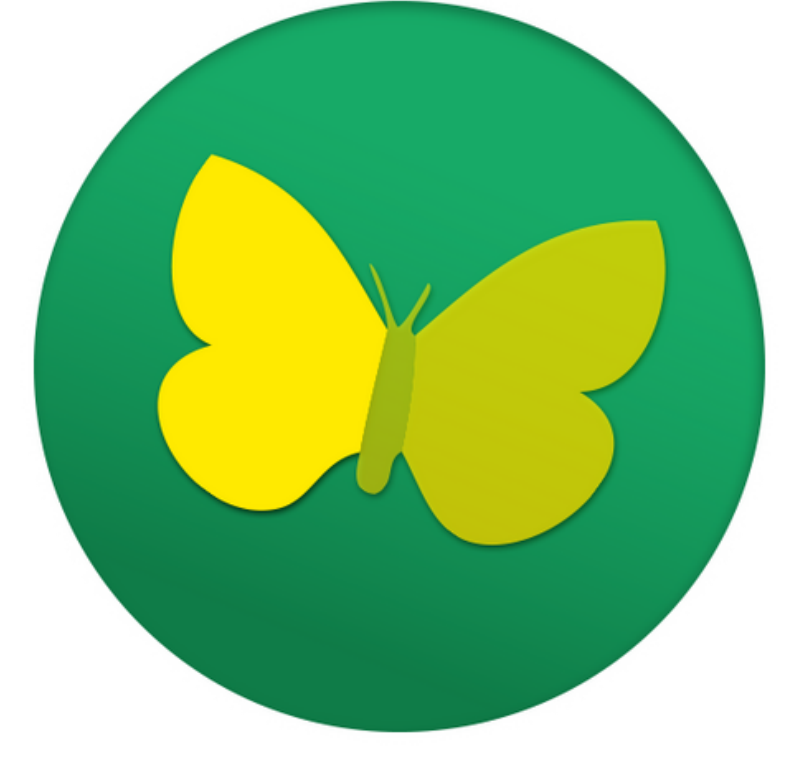

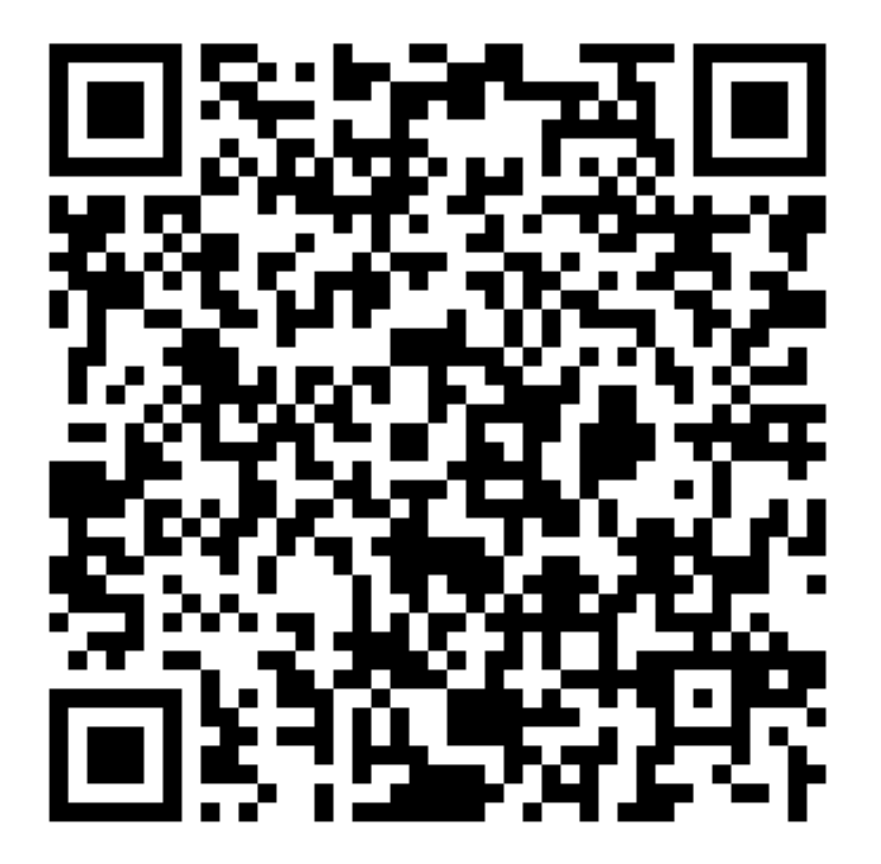

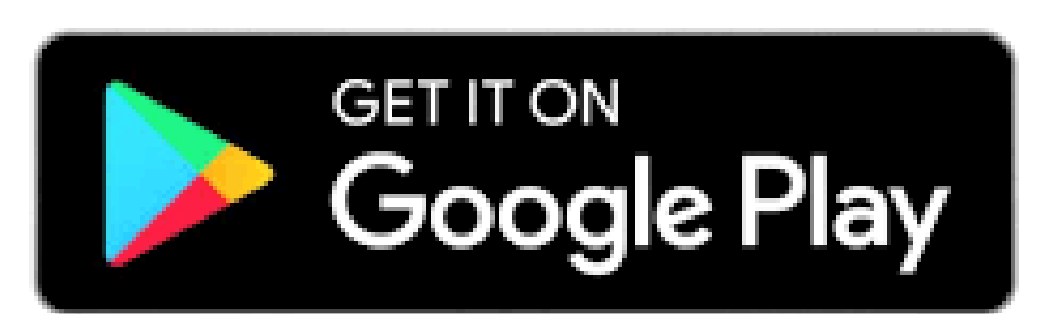

## **DEPUIS UN ANDROID**

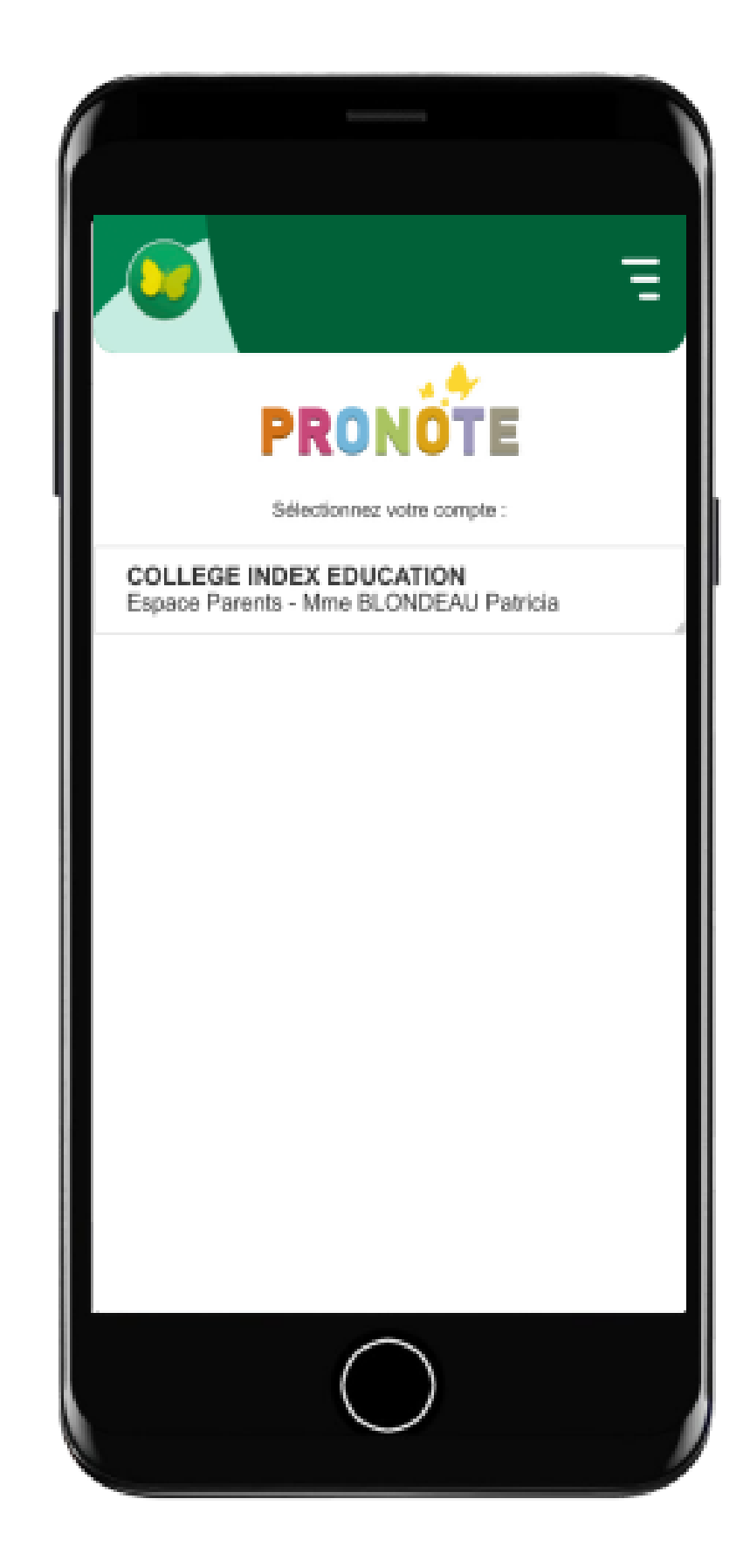

## **DEPUIS UN ANDROID**

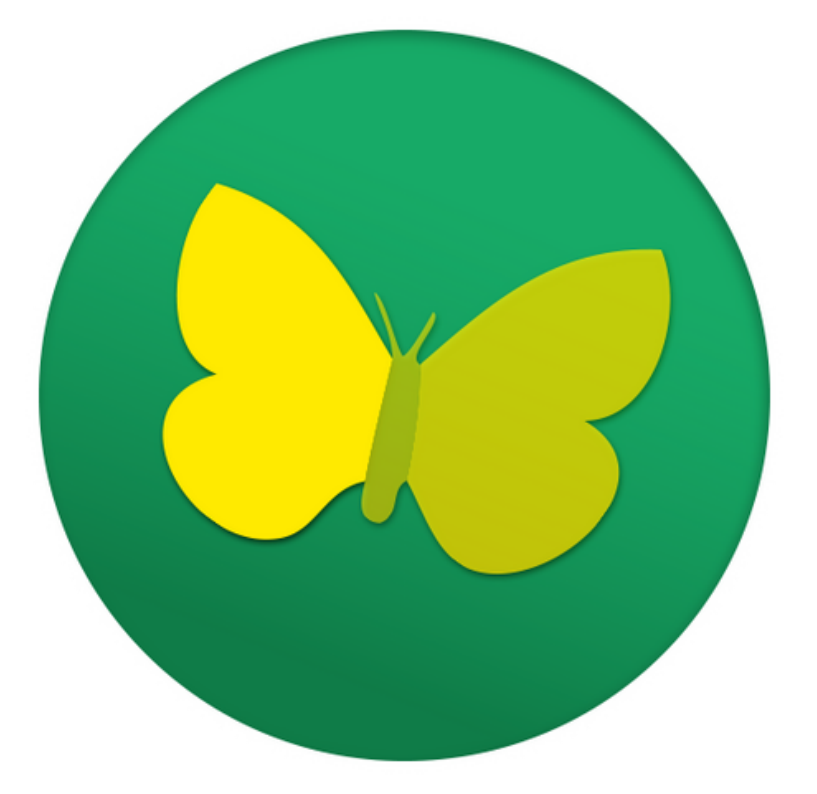

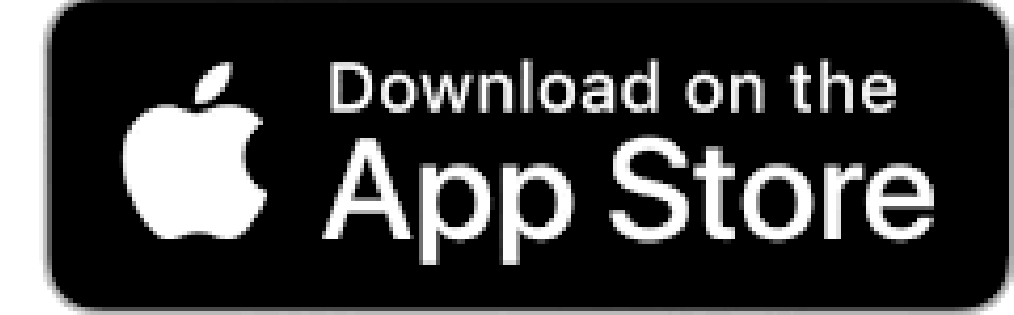

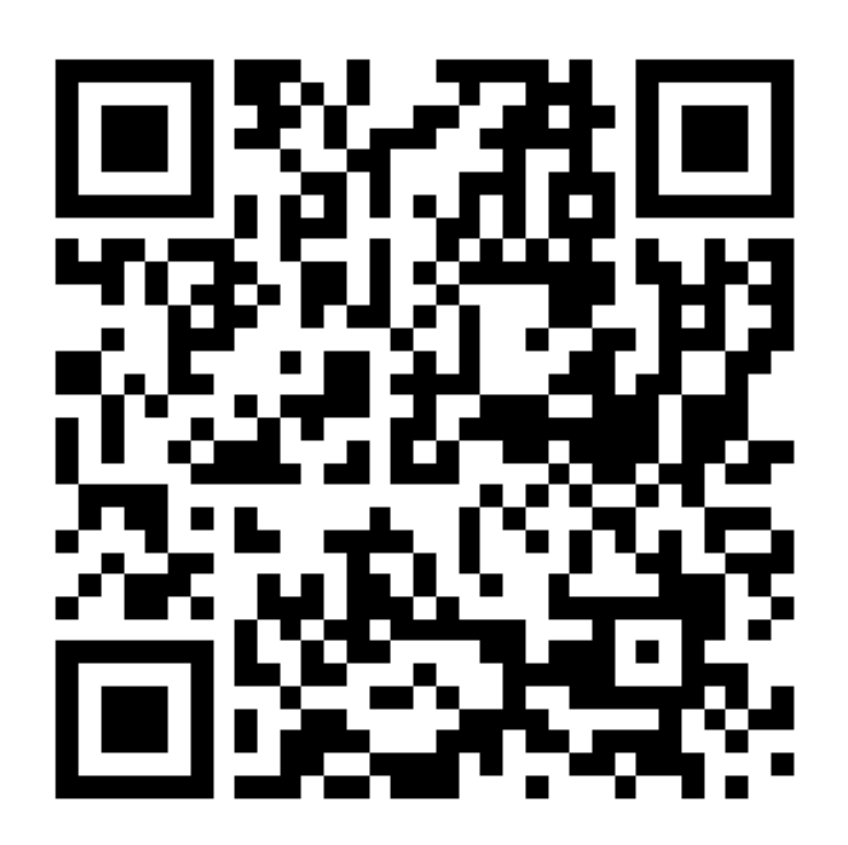

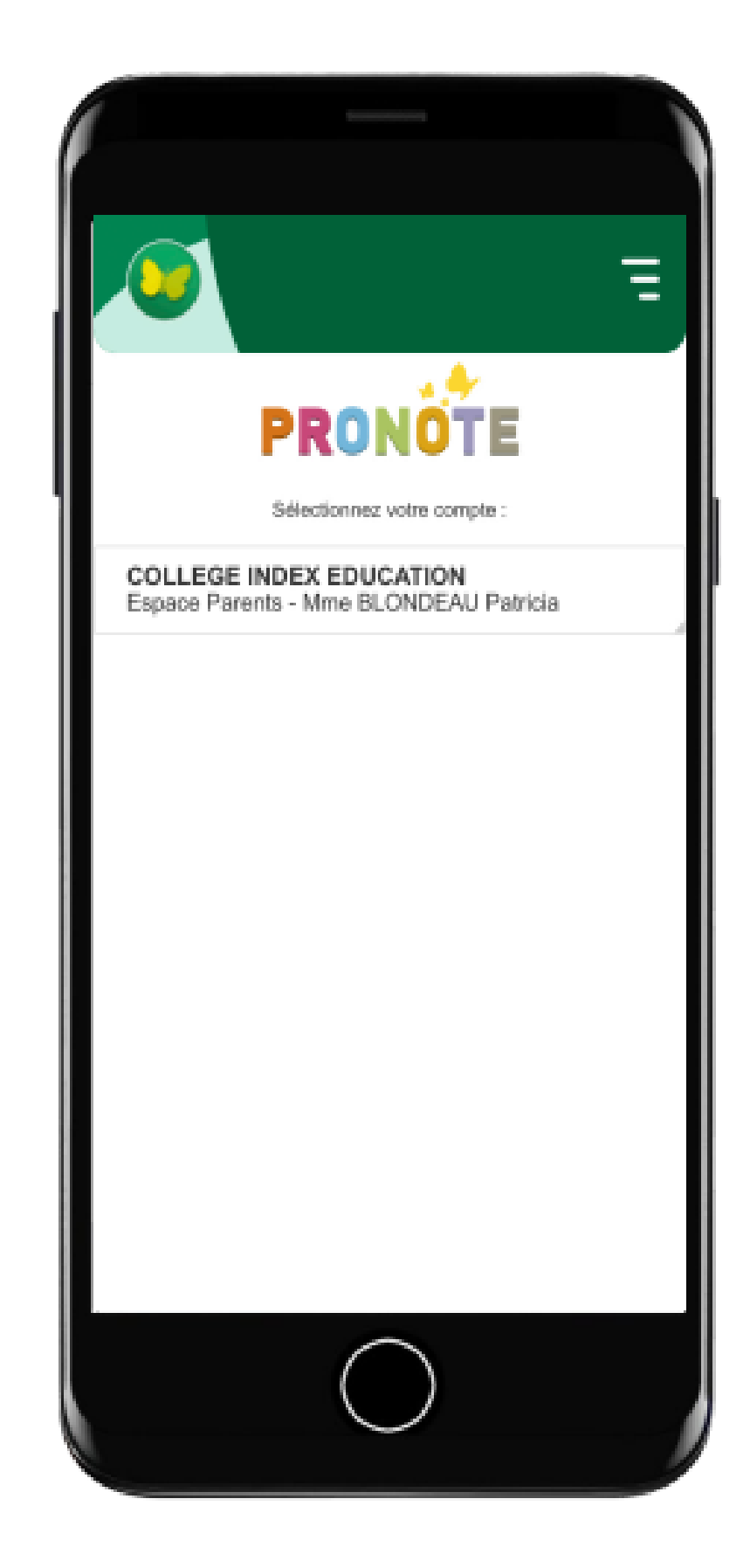

# **GERER LES NOTIFICATIONS**

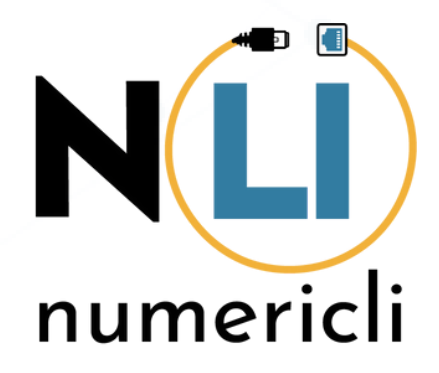

## **NOTIFICATIONS**

Vous pouvez modifier les notifications via le menu dans **Préférences**

Vous pouvez être notifié à la réception :

- Un message
- Une information
- Un sondage
- Un mot dans le carnet

Vous pouvez modifier les paramètres.

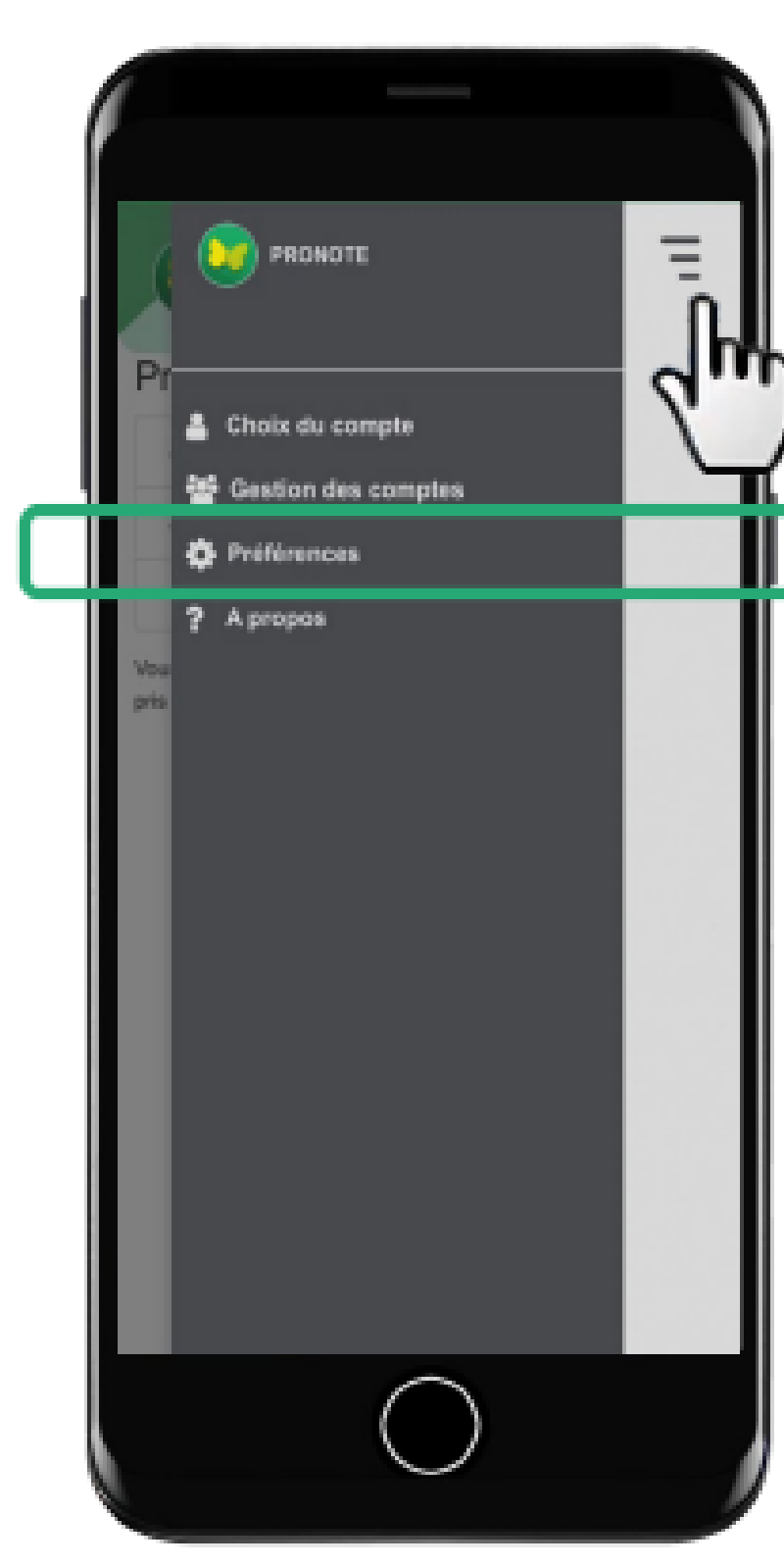

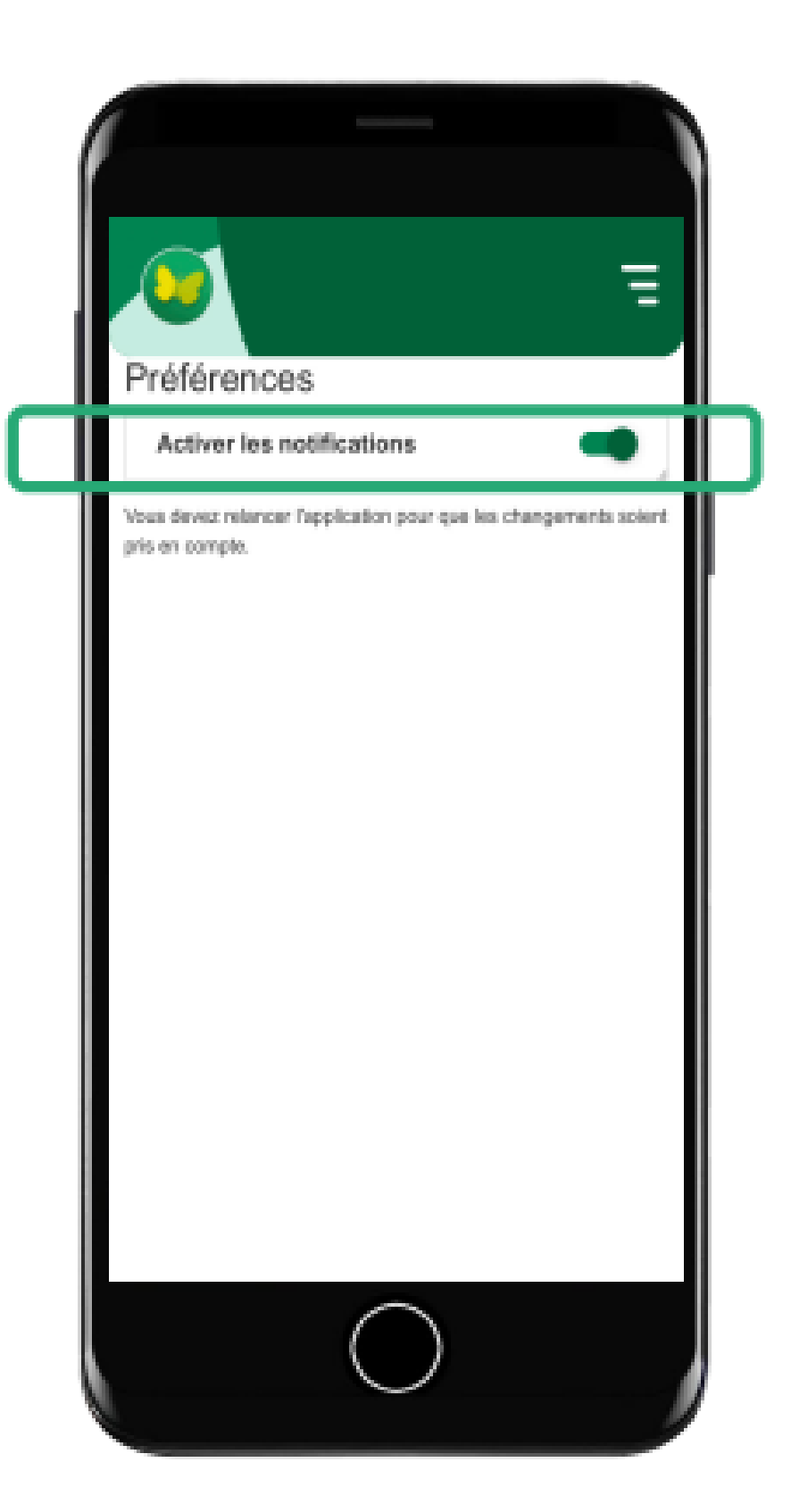

# **QUE TROUVE-T-ON SUR PRONOTE ?**

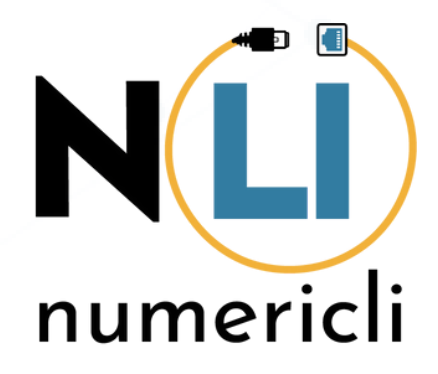

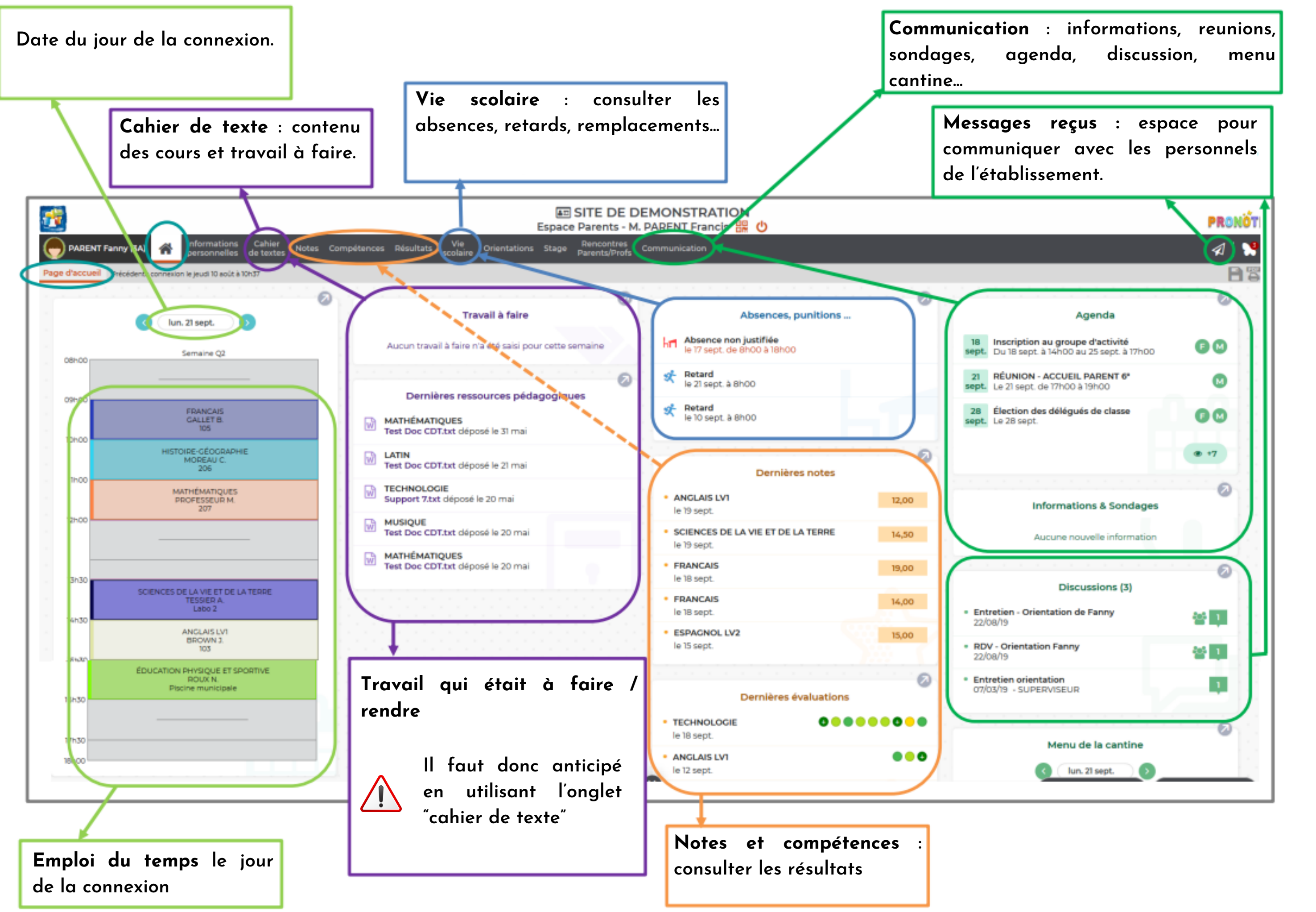

#### **Visualiser l'emploi du temps**

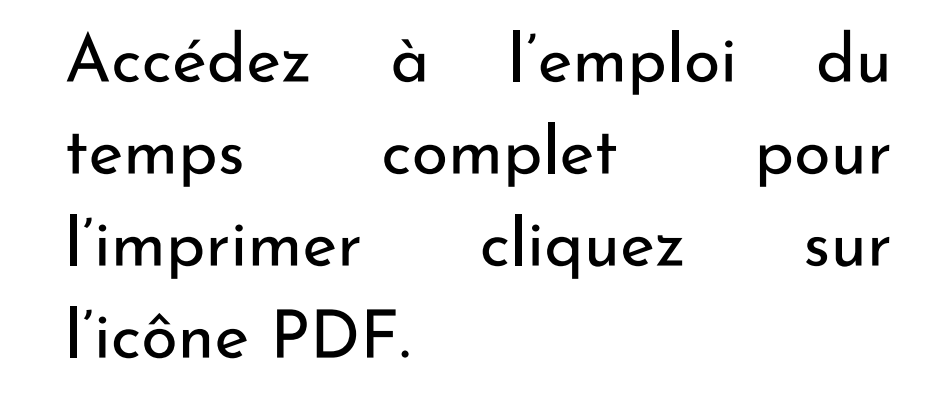

Sur la page d'accueil vous pouvez vérifier l'emploi du temps actualisé (cours annulés..) et faire défiler les jours.

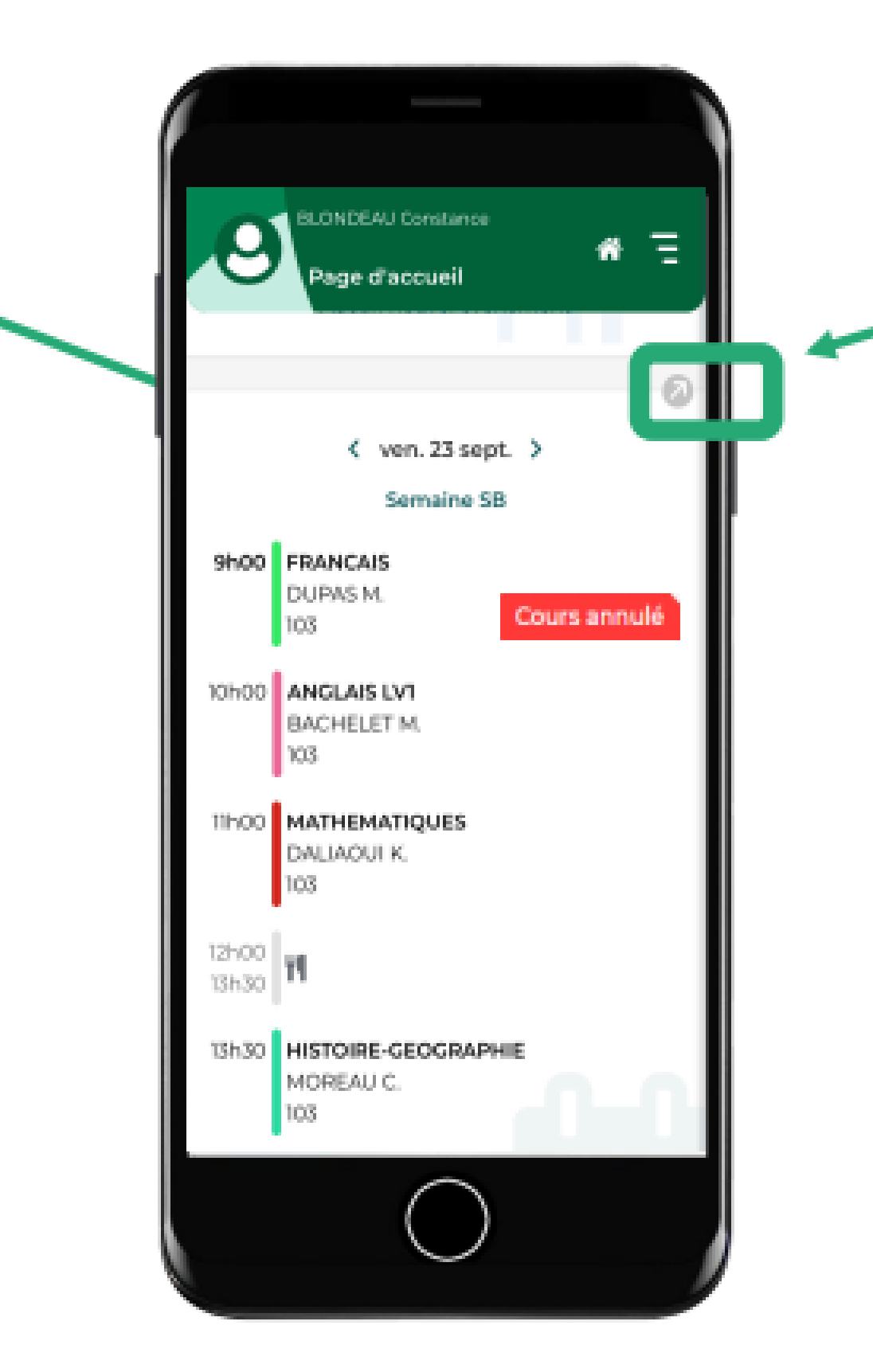

## **FONCTIONNALITES**

#### **Consulter les devoirs**

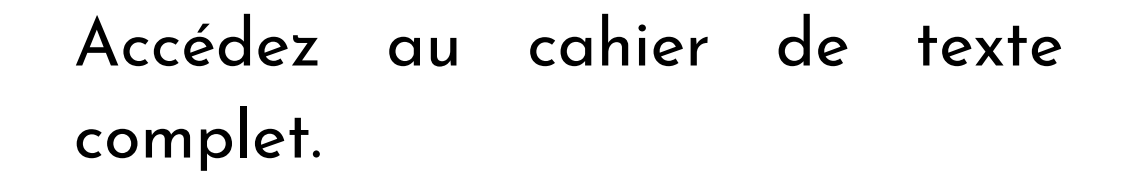

Sur la page d'accueil vous pouvez vérifier les prochains devoirs à faire.

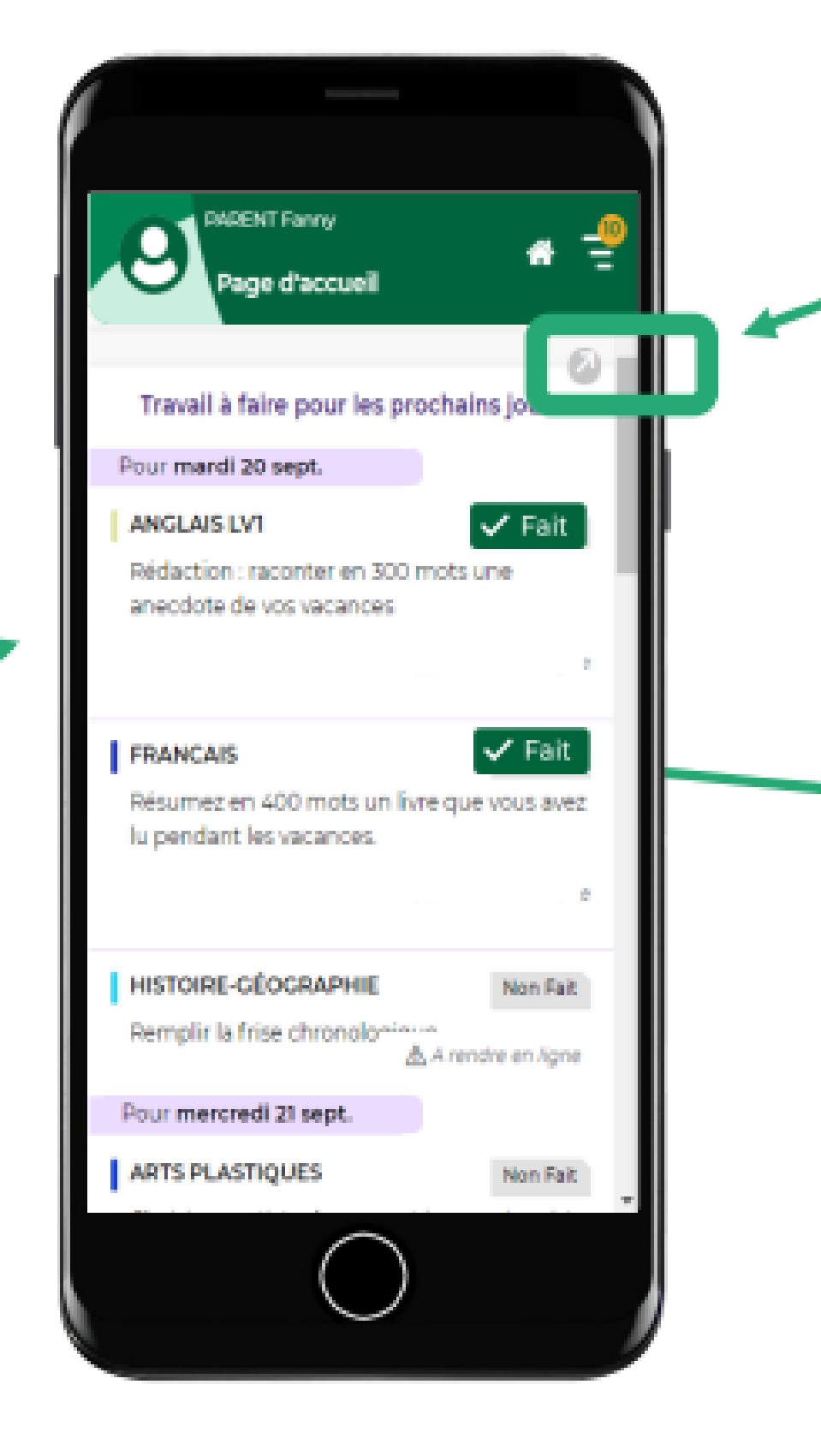

Si l'élève a coché Fait, c'est visible ici.

## **FONCTIONNALITES**

**Consulter les devoirs**

Sur le cahier de textes complet, consultez le nombre de jours laissés pour faire le travail.

Accédez au contenu du cours.

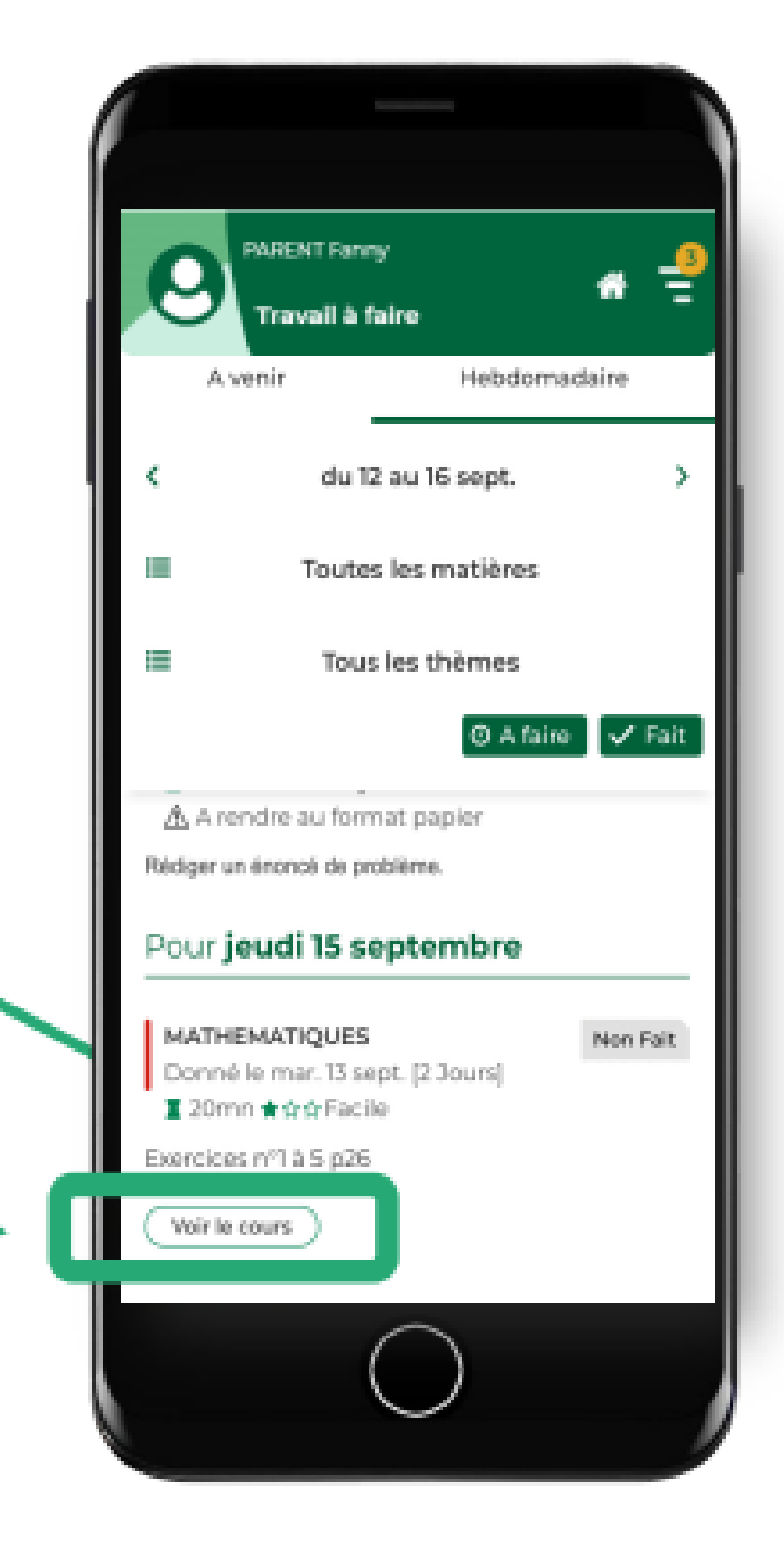

### **Dépôt d'un devoir**

L'enseignant peut demander aux élèves de rendre leurs devoirs depuis leur compte élève.

Depuis un téléphone, ils peuvent prendre le devoir en photo.

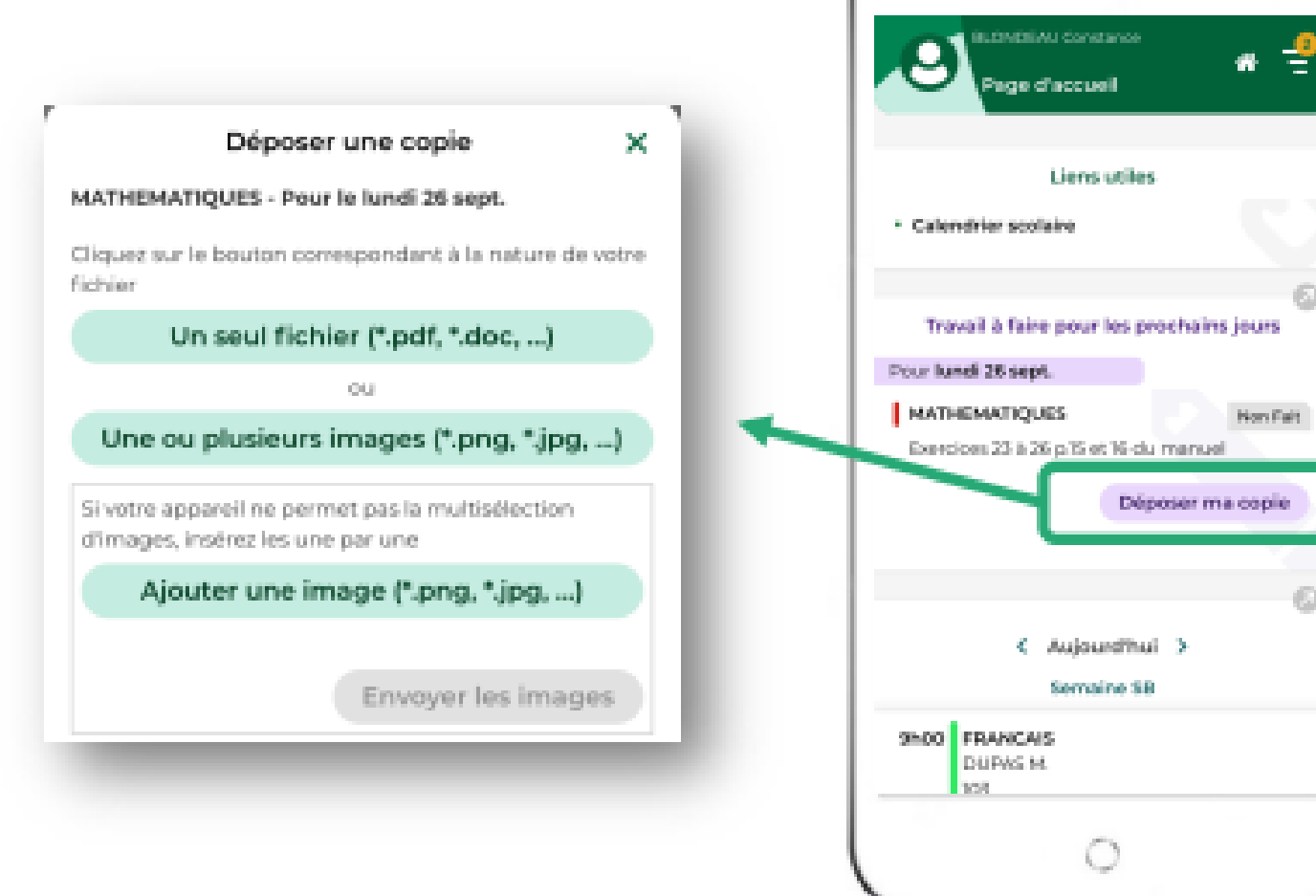

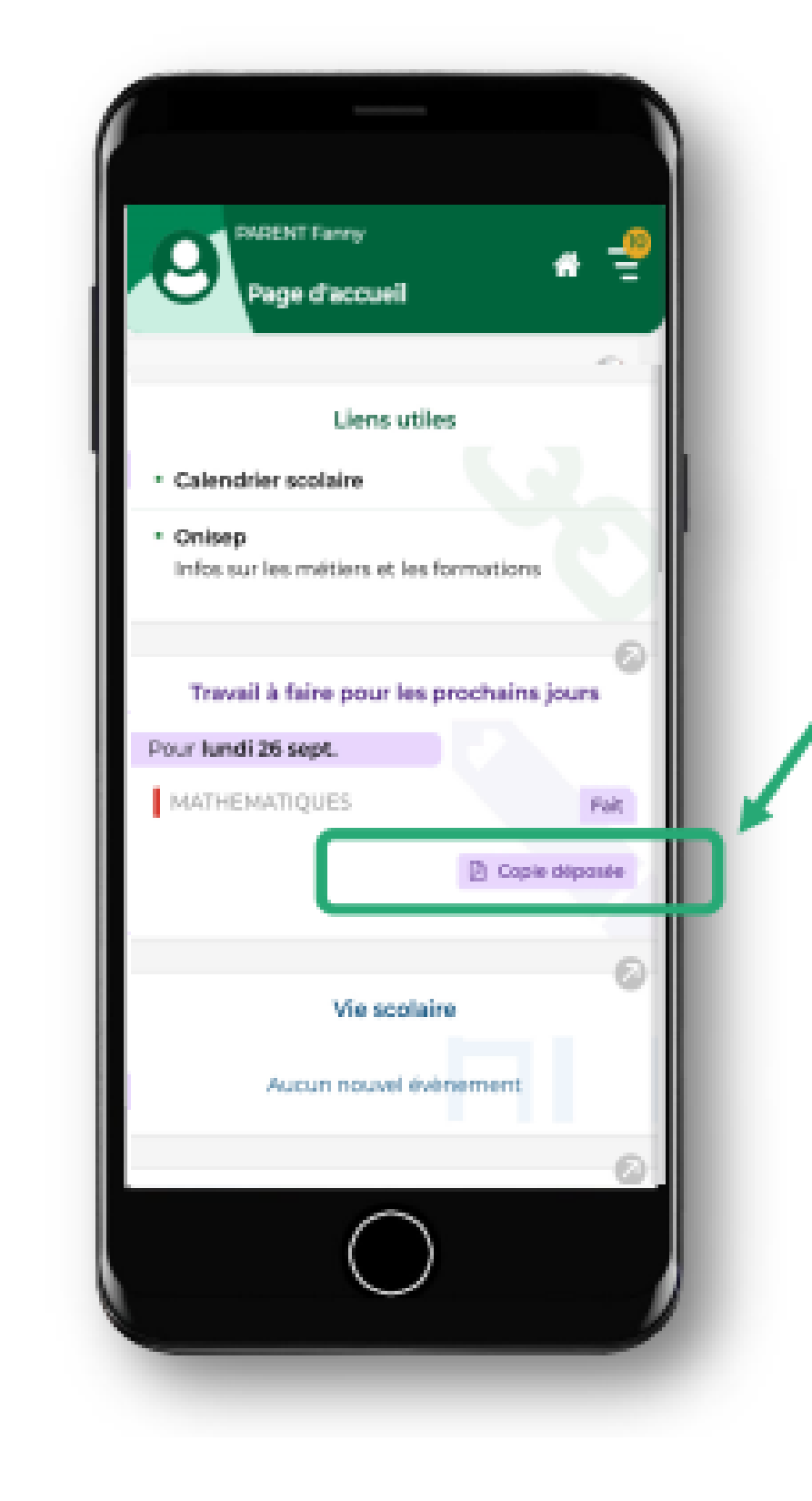

Sur le compte parent, vous voyez si le devoir a été rendu.

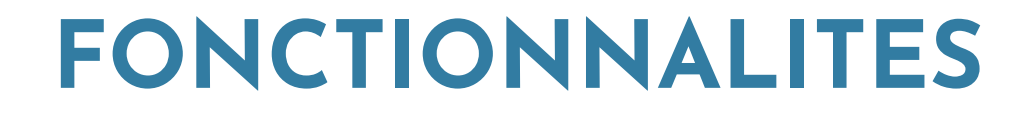

**Consulter les ressources pédagogiques**

Affichez le menu et allez dans **Cahier de textes** puis **Contenu et ressources**

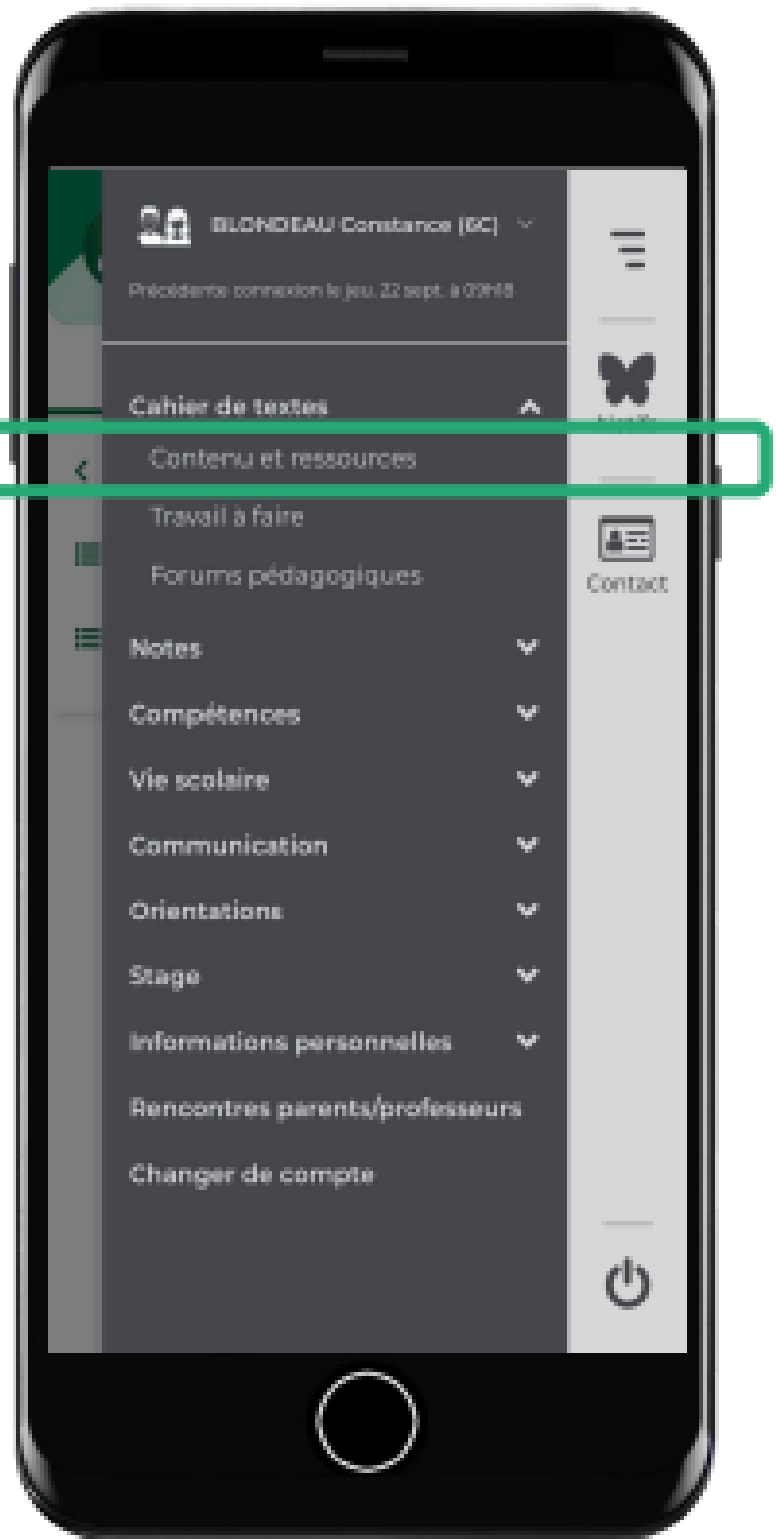

#### **Consulter les ressources pédagogiques**

Cliquez sur l'onglet **Ressources**

Vous pouvez trier les ressources pédagogiques par **matière** et par **thème** pour faciliter les révisions.

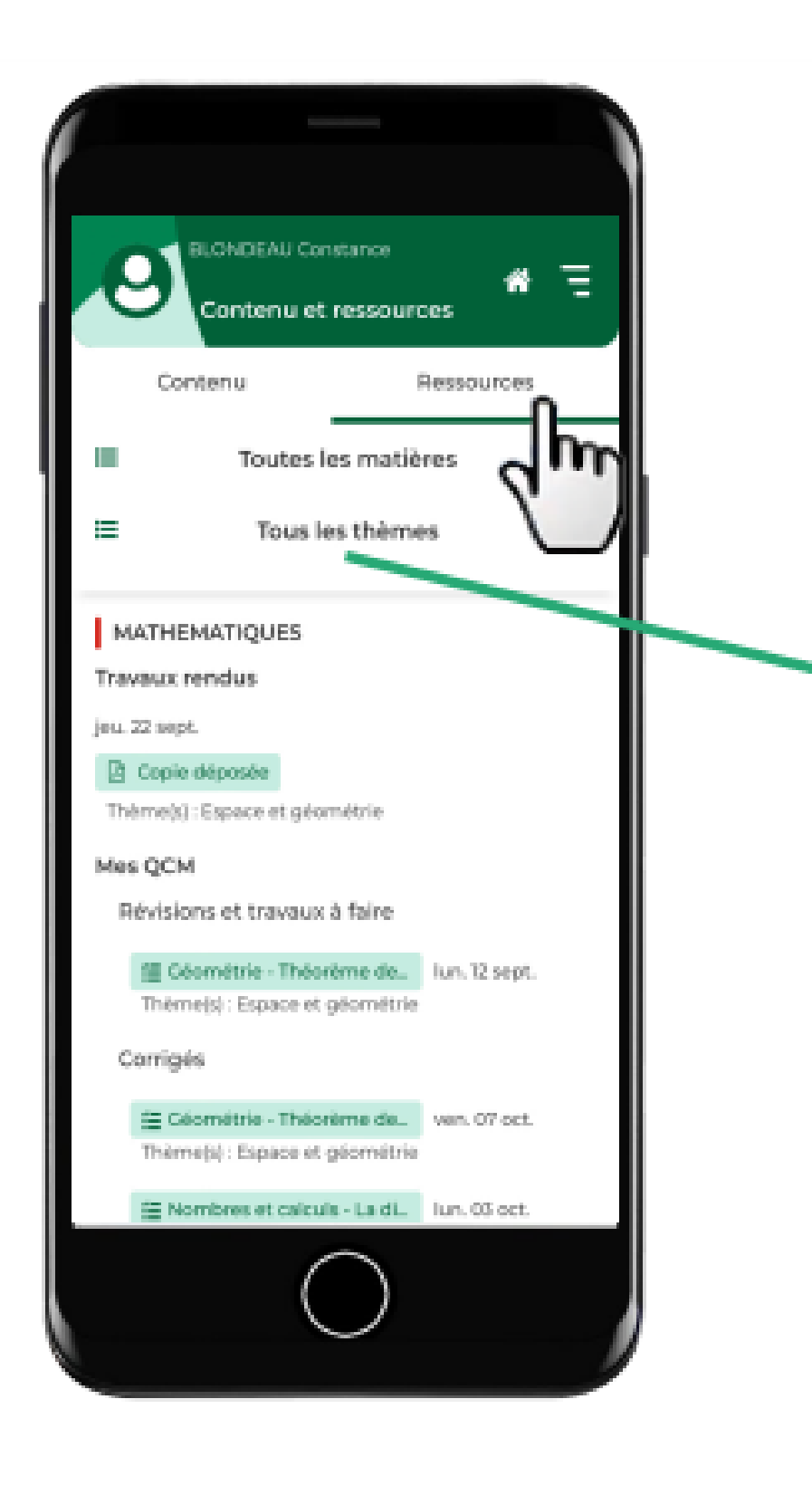

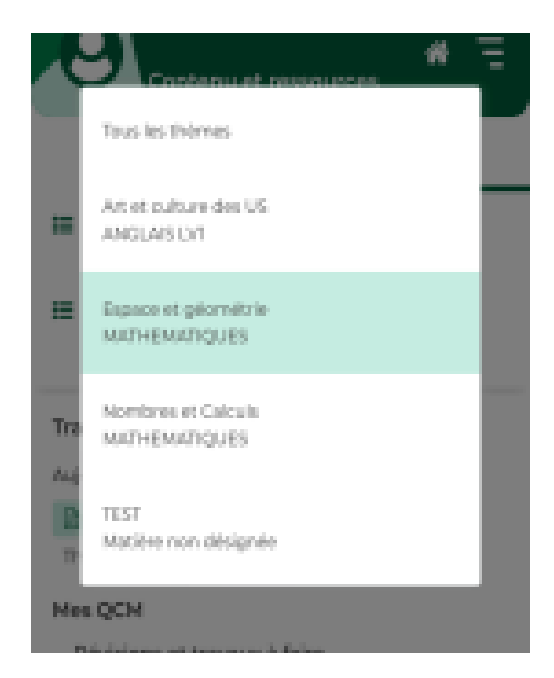

#### **Consulter les ressources pédagogiques**

La liste des ressources pédagogiques mises à disposition par les professeurs apparaît :

- Sujets de devoirs
- Corrigés de devoirs
- Copies rendues
- Copies corrigées
- Pièces jointes, QCM, Forums pédagogiques

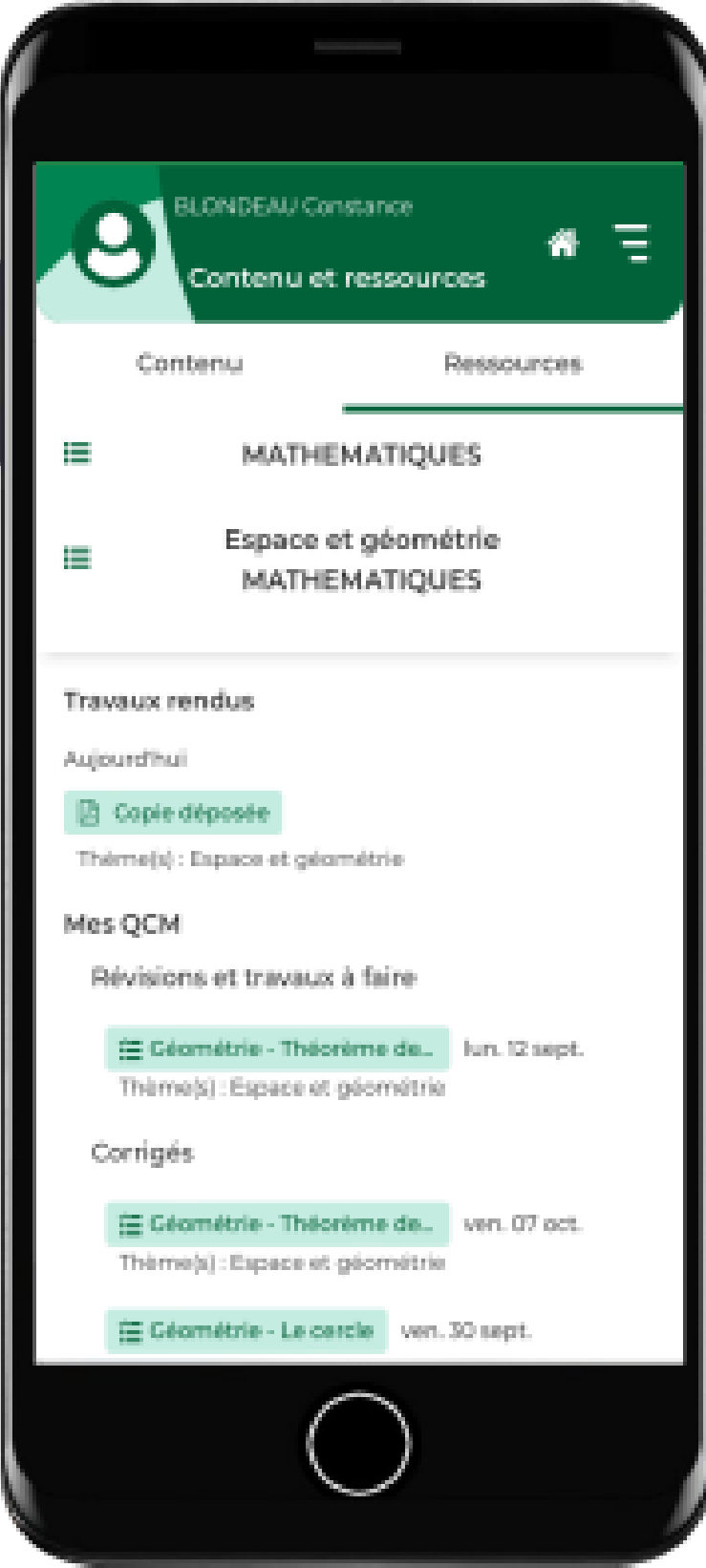

**Voir les notes**

Sur la page d'accueil, consultez les dernières notes.

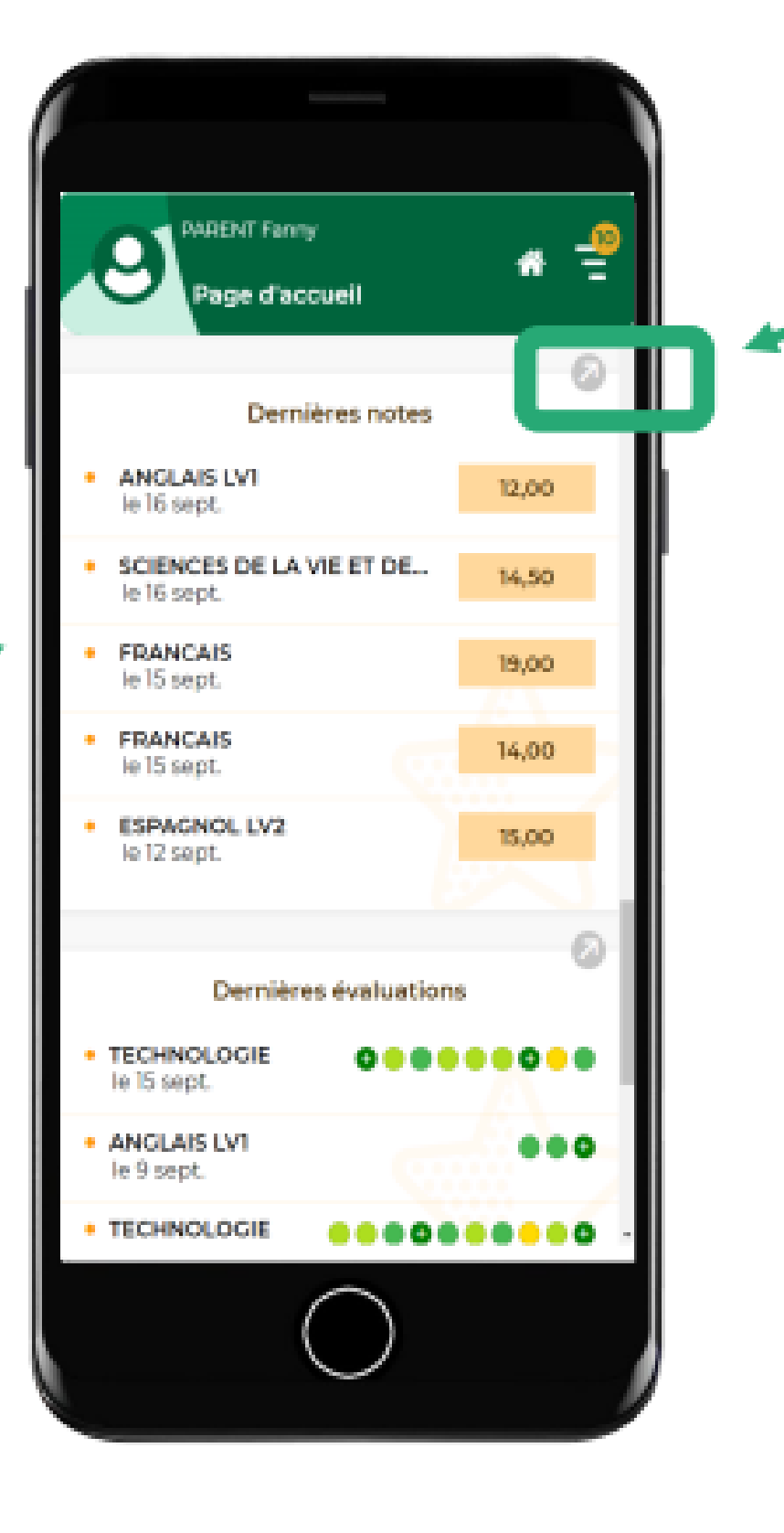

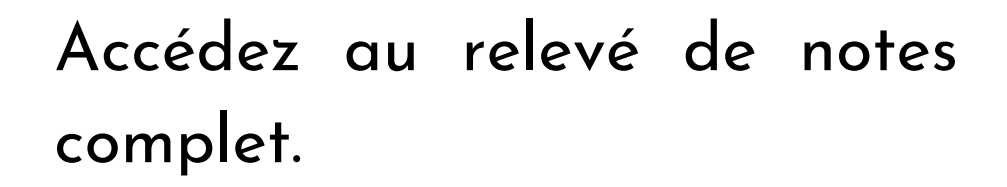

#### **Voir les notes**

Sur le relevé de notes complet, cliquez sur la note pour plus de détails.

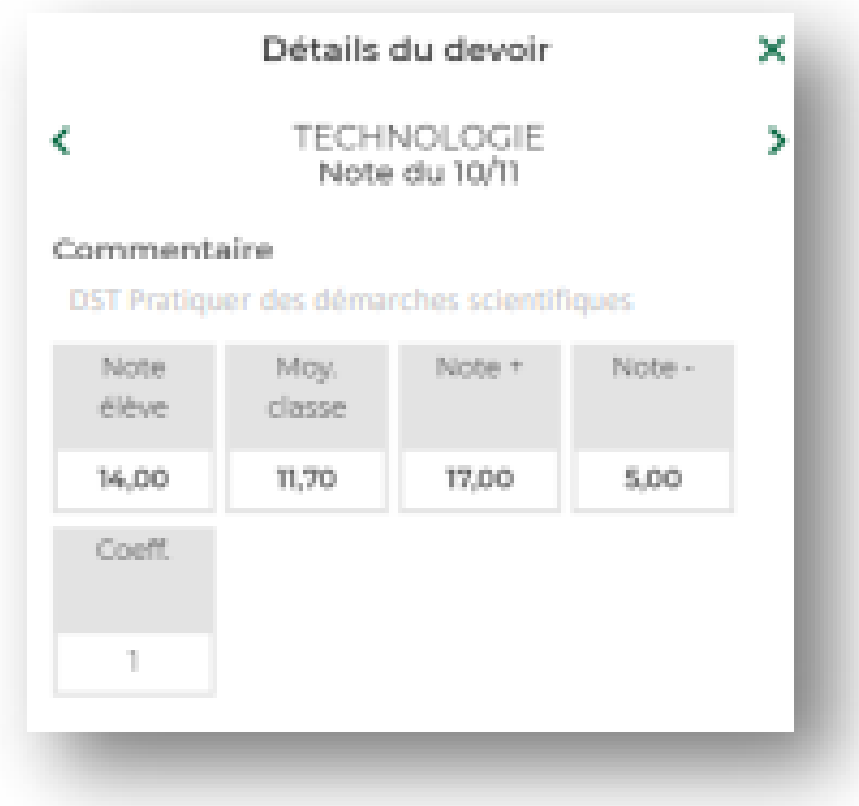

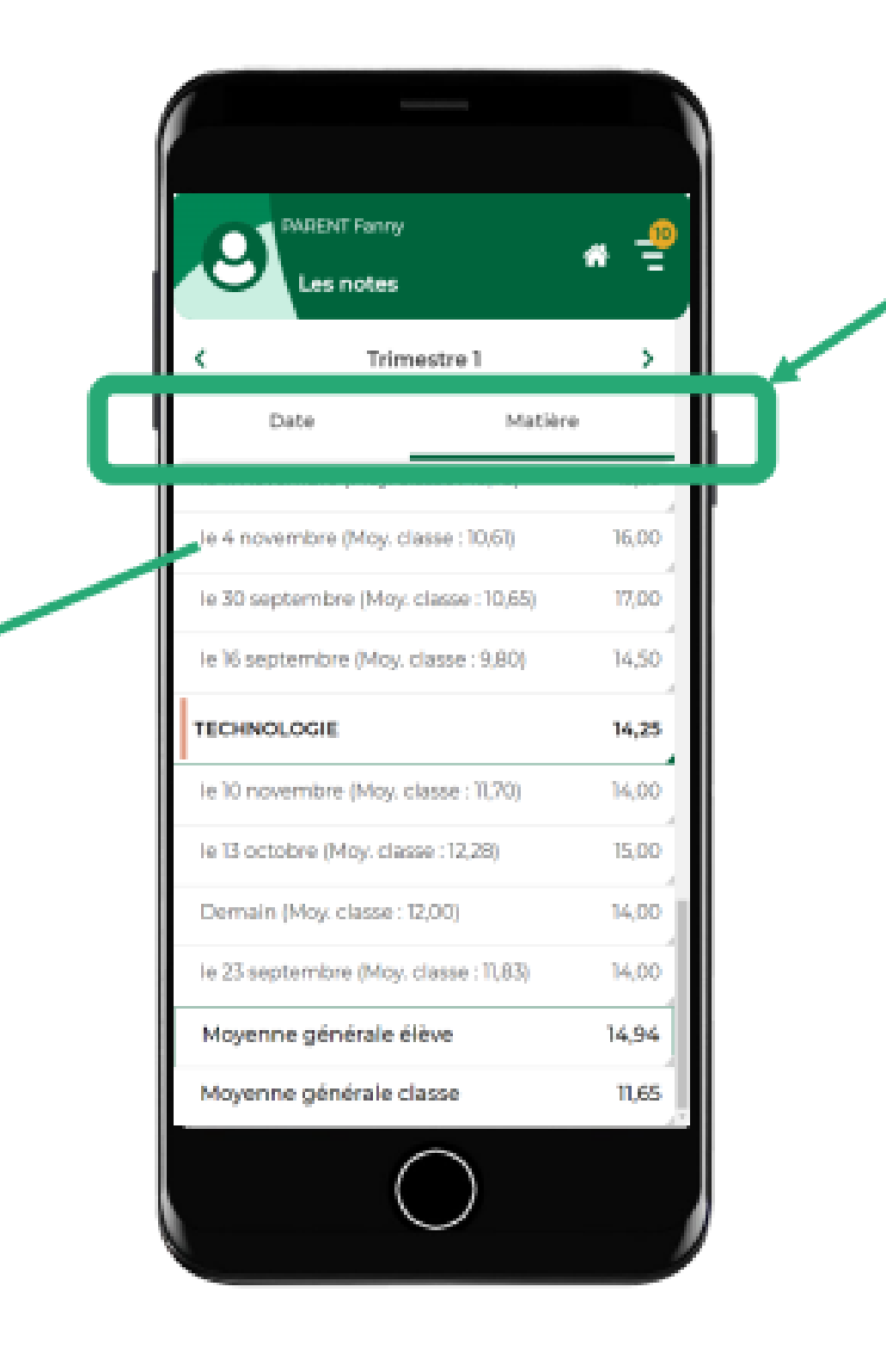

Par date ou par matière.

#### **Voir les notes**

Attention, c'est l'établissement qui décide si la moyenne de la classe et/ou le rang de l'élève sont publiés.

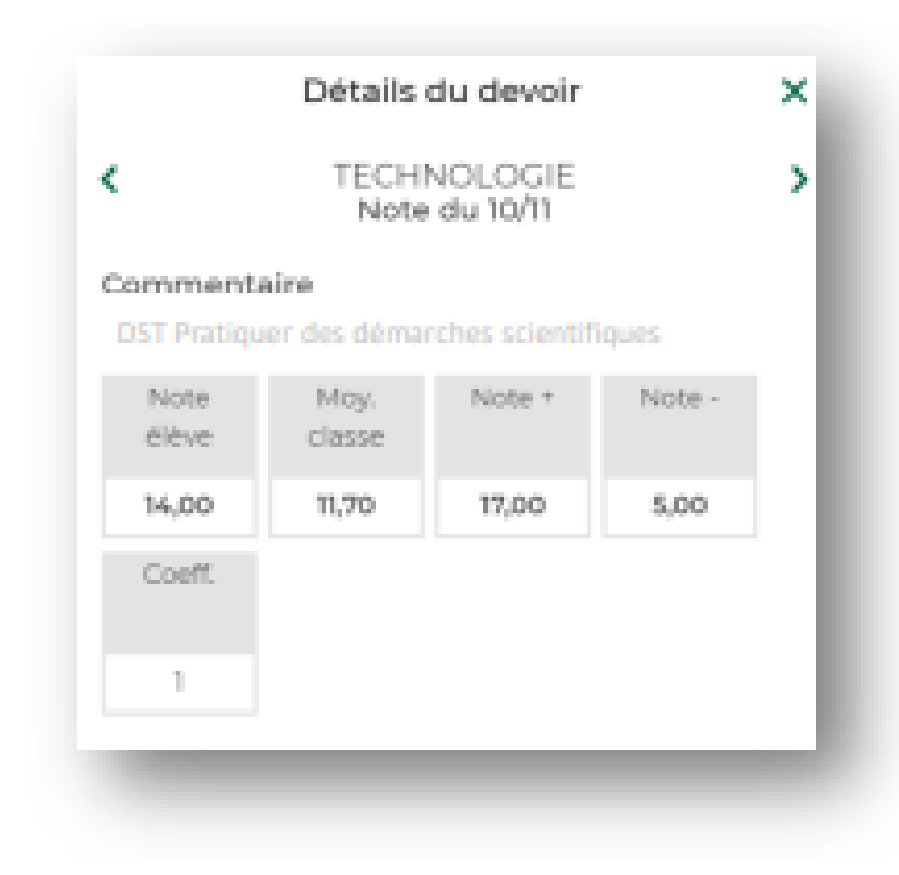

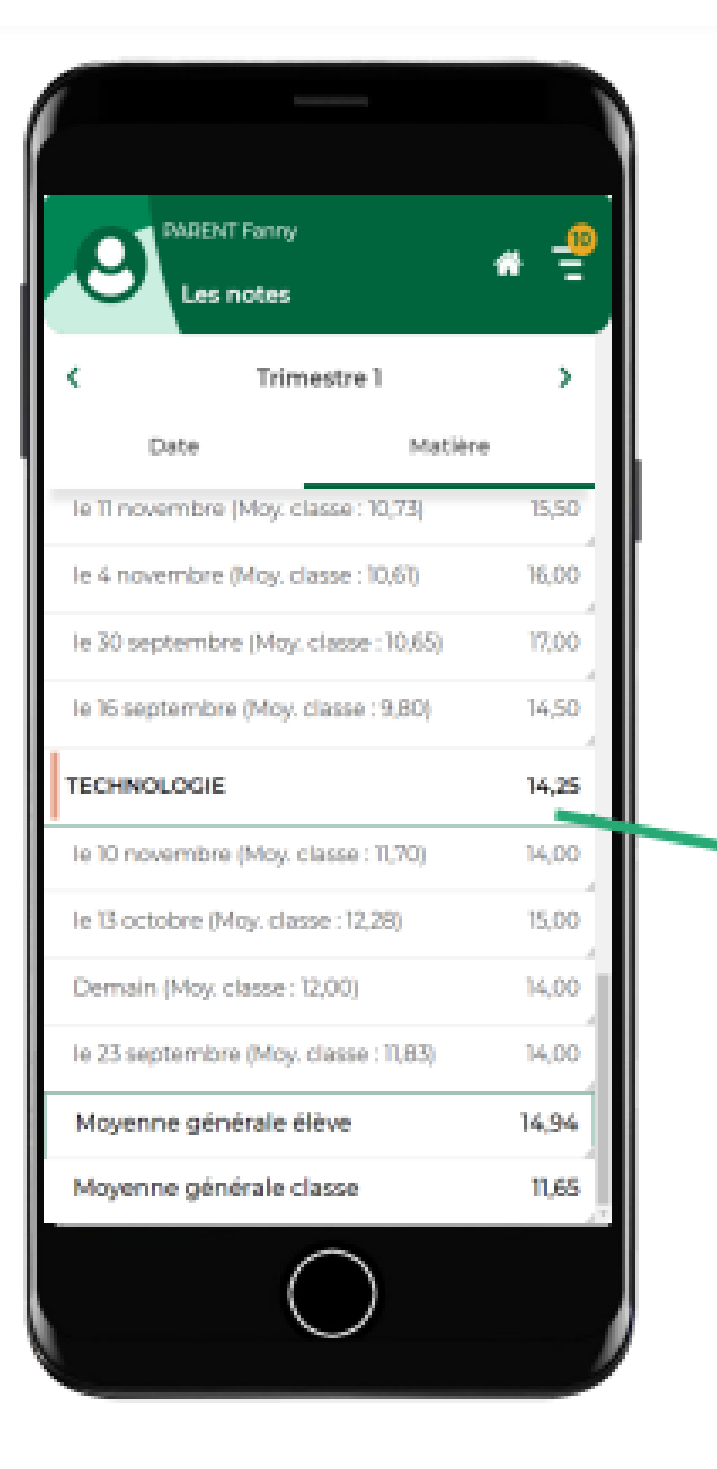

### Cliquez pour **plus de détails** sur la moyenne.

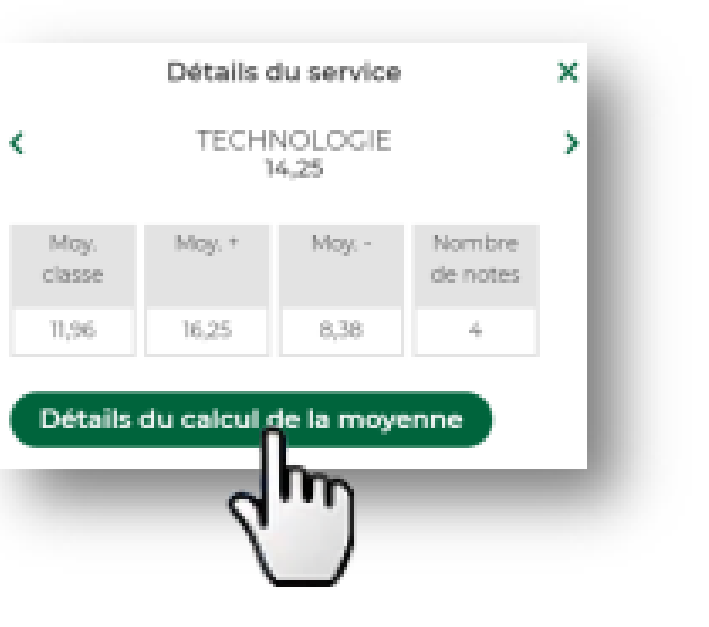

#### **Voir les bulletins et bilans en fin de période**

Affichez le menu et allez dans **Compétences** puis **Bilan périodique** pour voir les bilans des évaluations de compétences en fonction des périodes

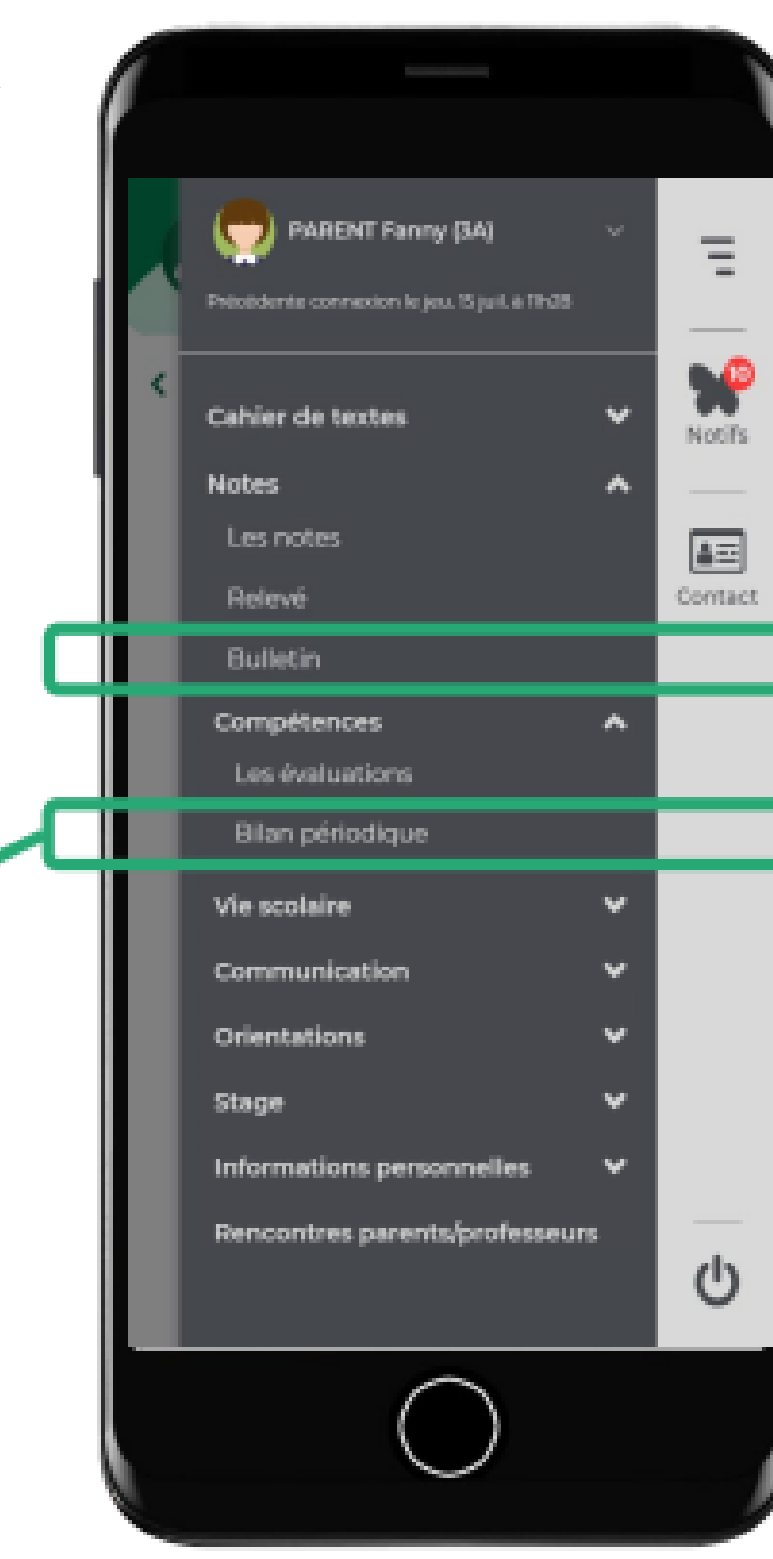

Affichez le menu et allez dans **Notes** puis **Bulletin** pour voir les **bulletins en fonction des périodes**

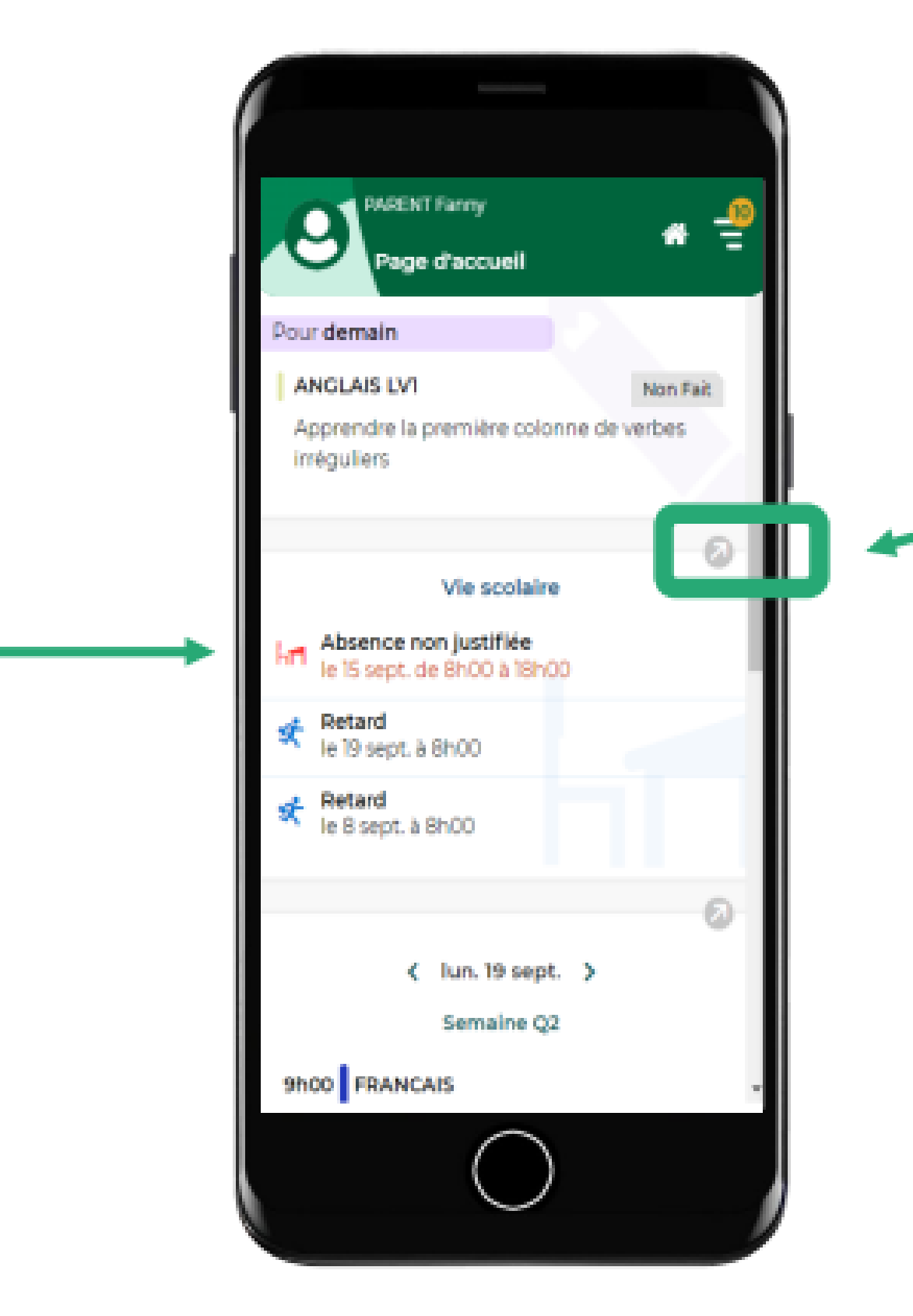

**Voir et justifier les absences**

Sur la page d'accueil, consultez les dernières absences.

## Accédez à toutes les absences, retards, punitions, encouragements, etc.

#### **Justifier les absences**

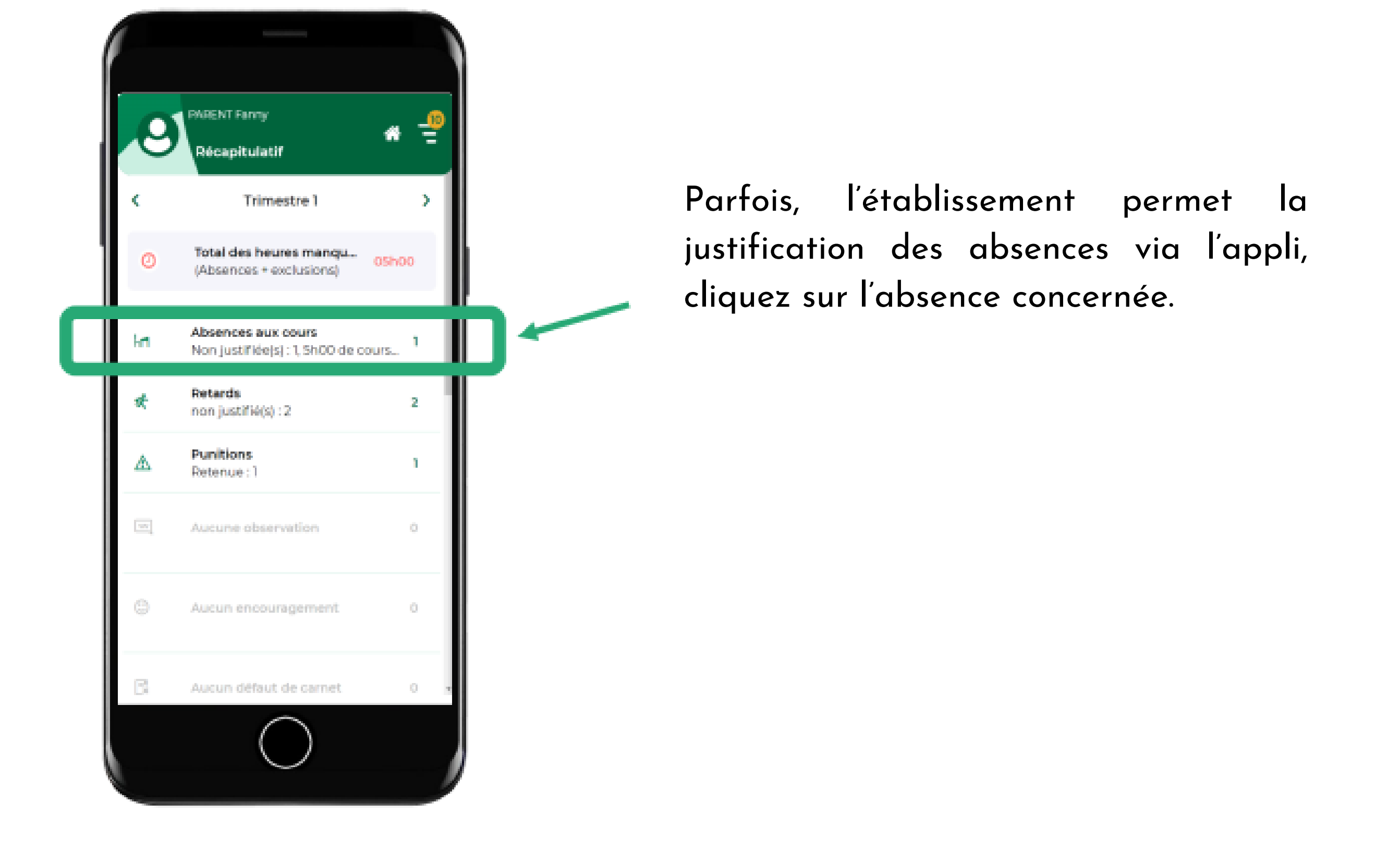

#### **Justifier les absences**

Sur l'absence concernée, sélectionnez la raison de l'absence et ajoutez éventuellement les pièces justificatives et un commentaire.

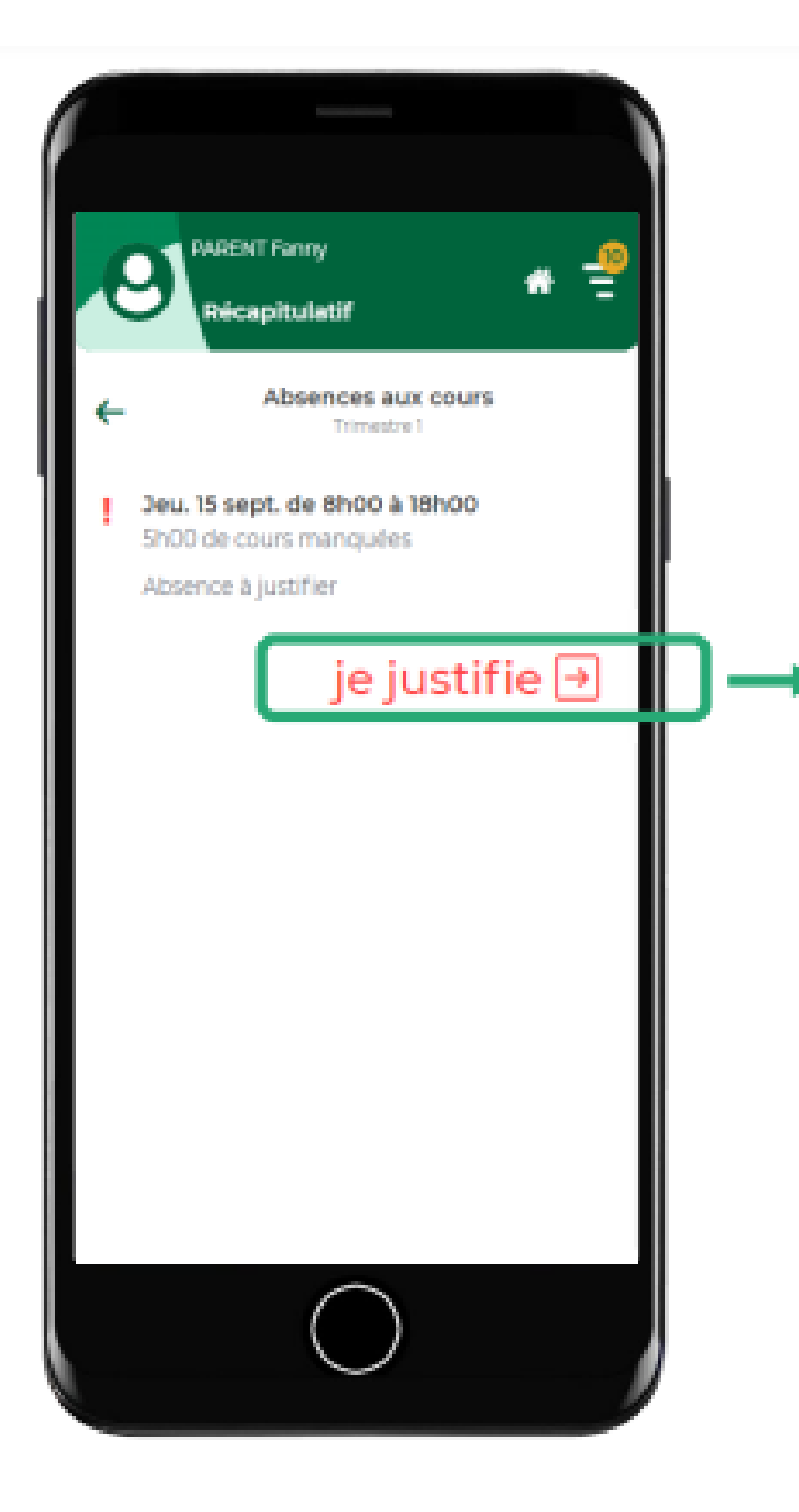

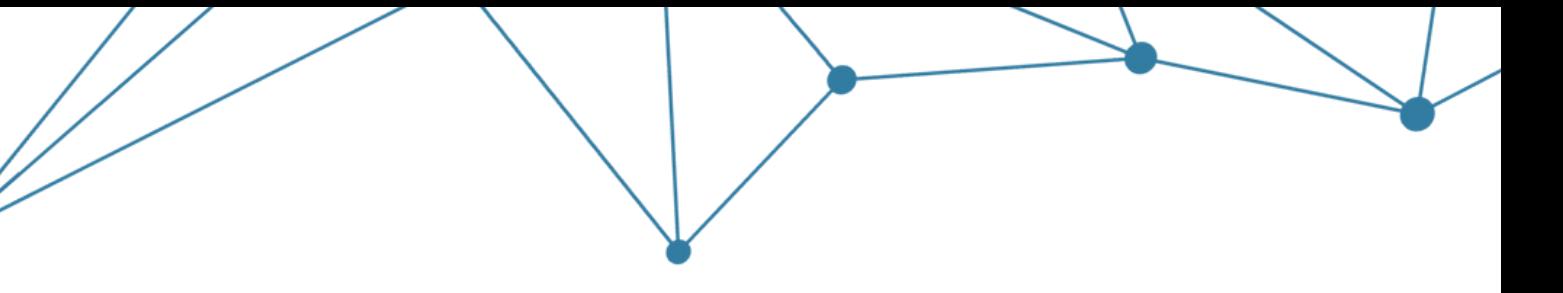

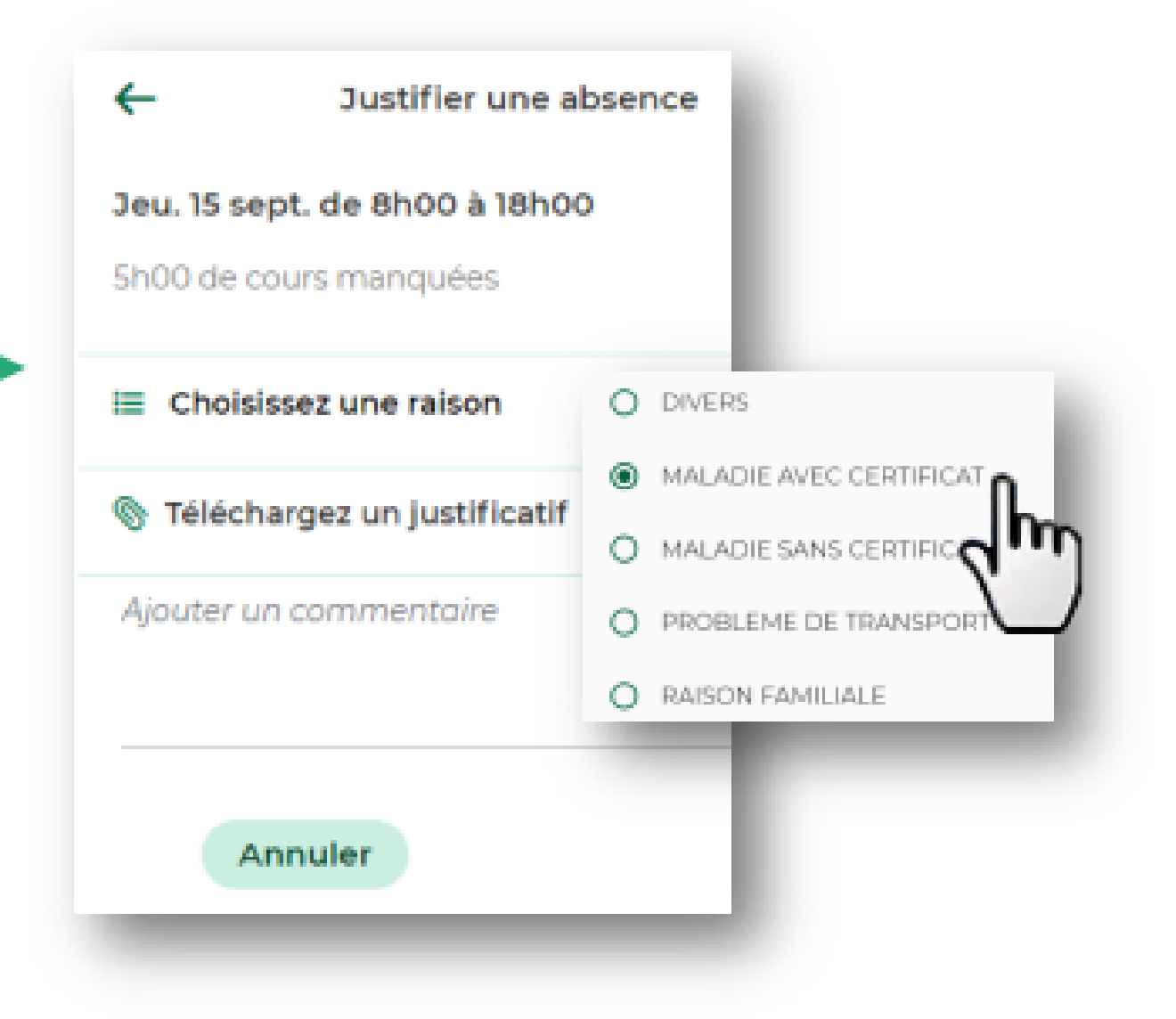

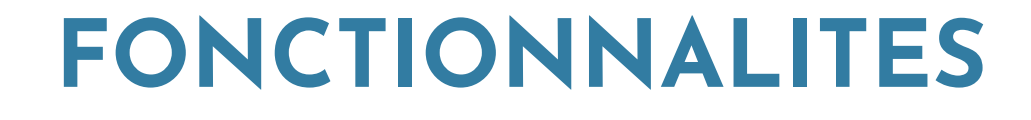

**Contacter un professeur ou un personnel**

Via le menu en haut à droite, cliquez sur **Communication puis Discussions.**

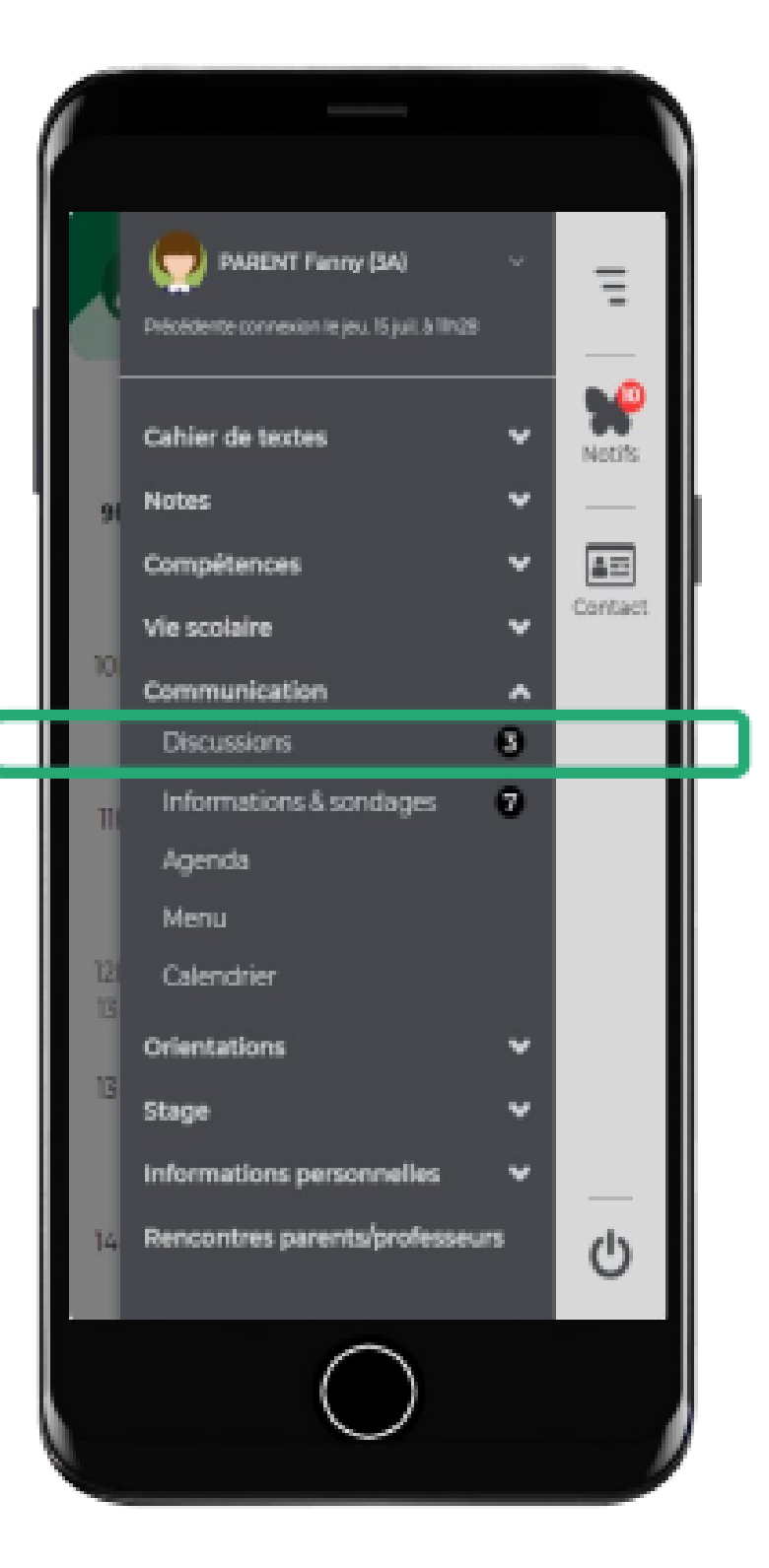

#### **Contacter un professeur ou un personnel**

Choisissez le destinataire (seuls les enseignants avec lesquels les discussions sont possibles sont proposés) et rédigez un message.

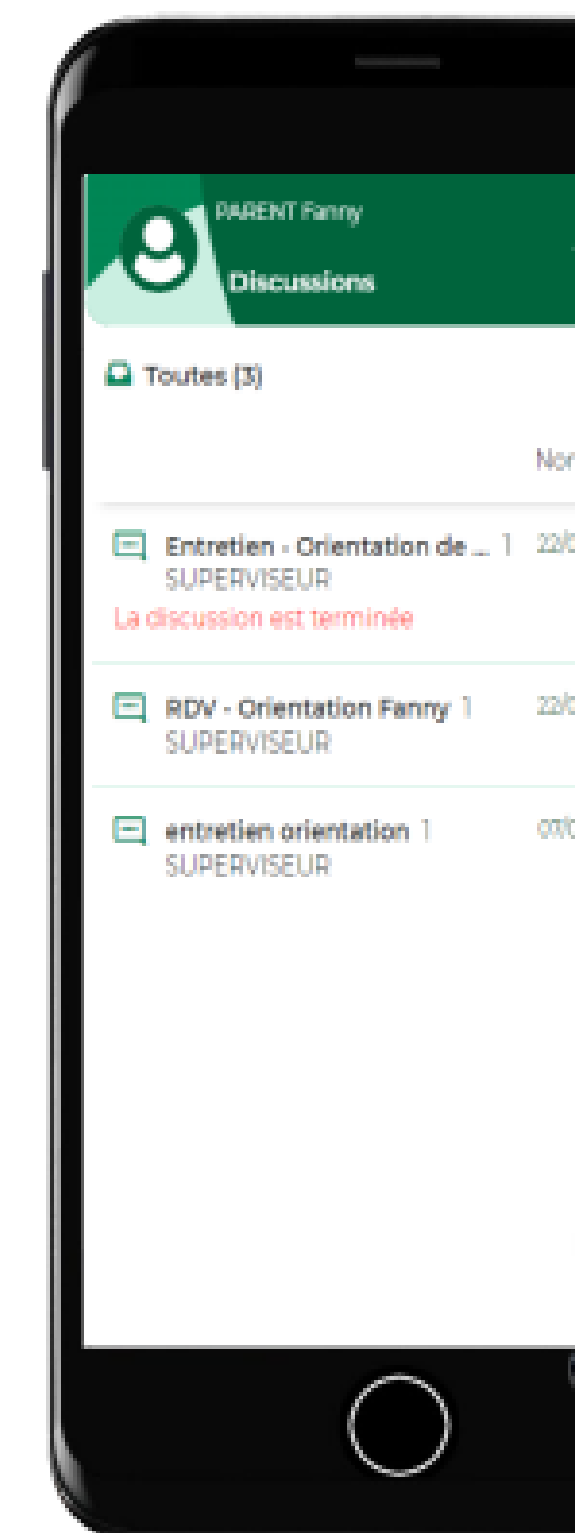

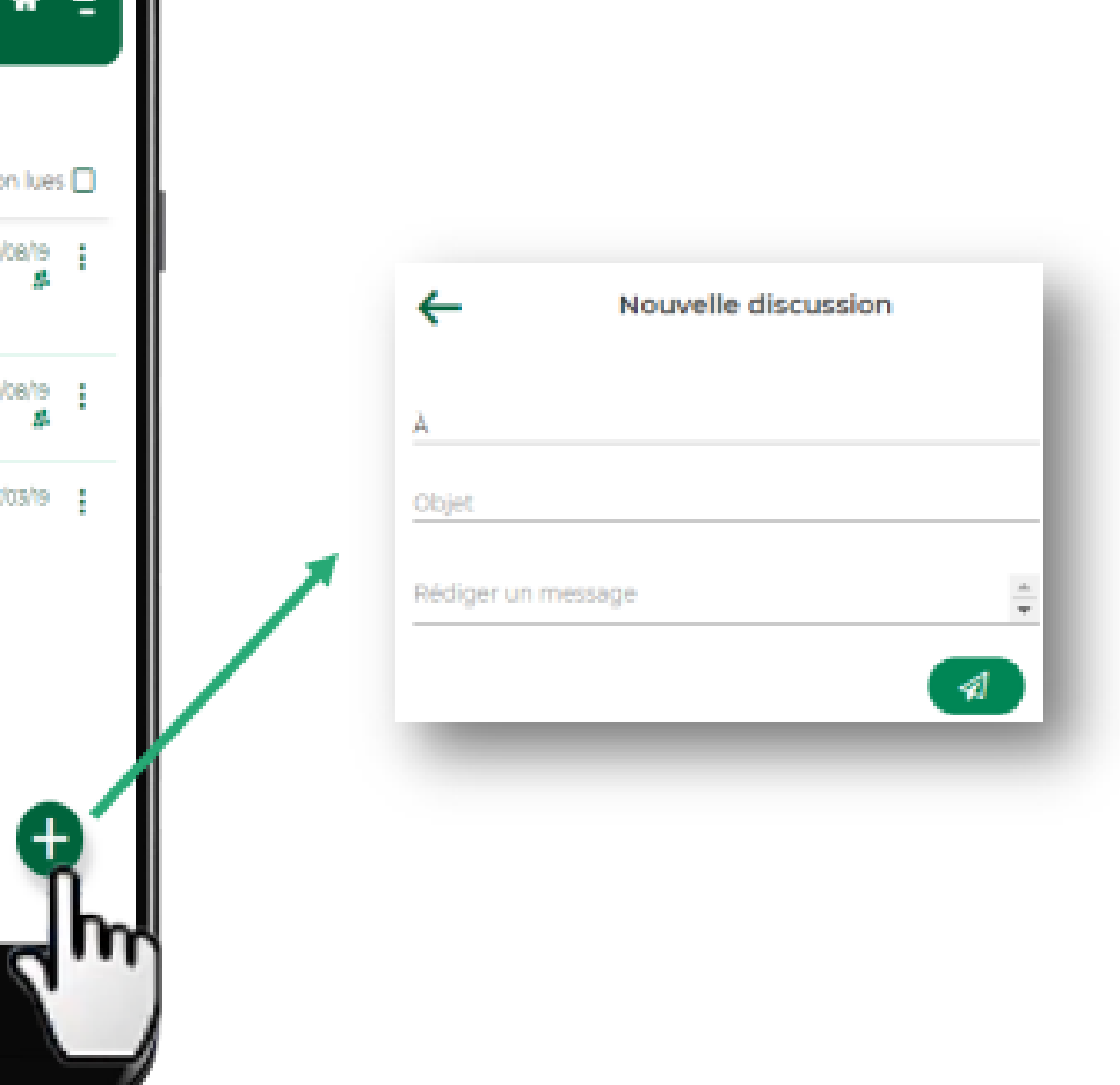

**Télécharger un document**

Via le menu en haut à droite, cliquez sur **Informations personnelles** puis **Documents à télécharger**

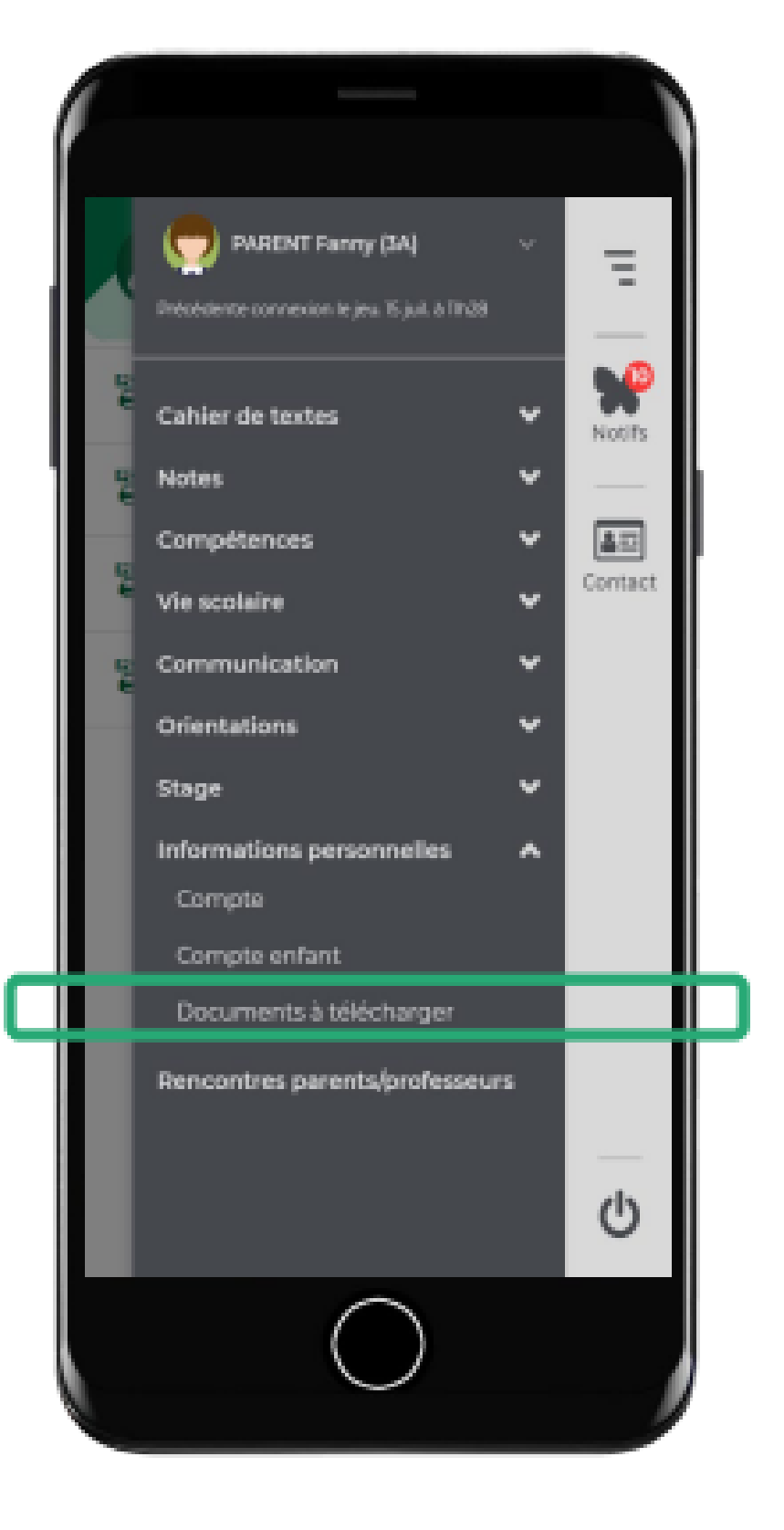

En fonction des choix de l'établissement, sont disponibles l'autorisation de sortie, la carte élève, le certificat de scolarité, une fiche d'urgence, un justificatif de déplacement, etc.

# **COMMENT SE DECONNECTER DE PRONOTE?**

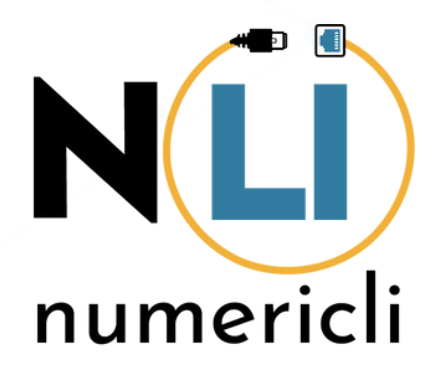

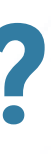

Cliquez sur l'icône "barre"

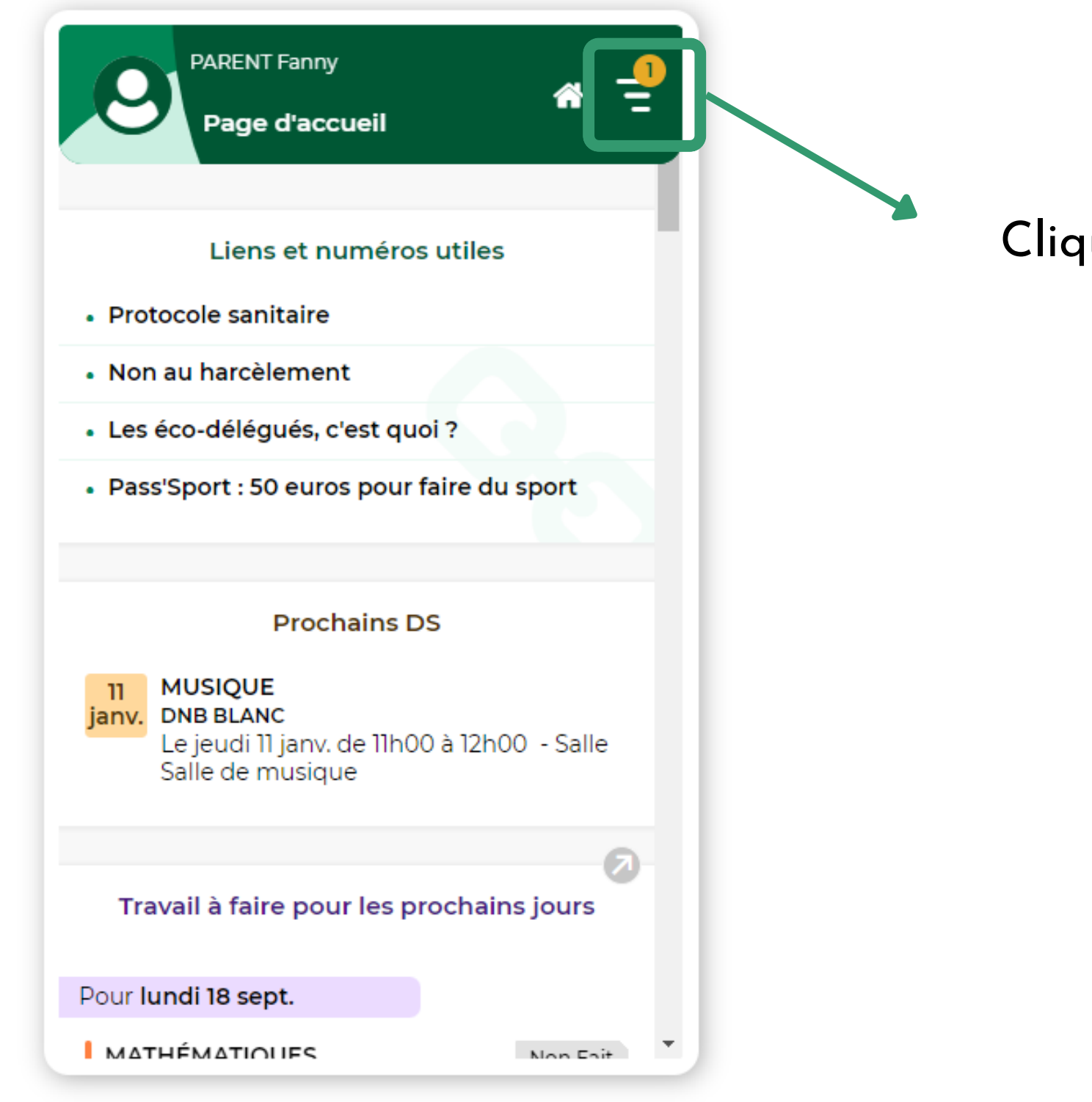

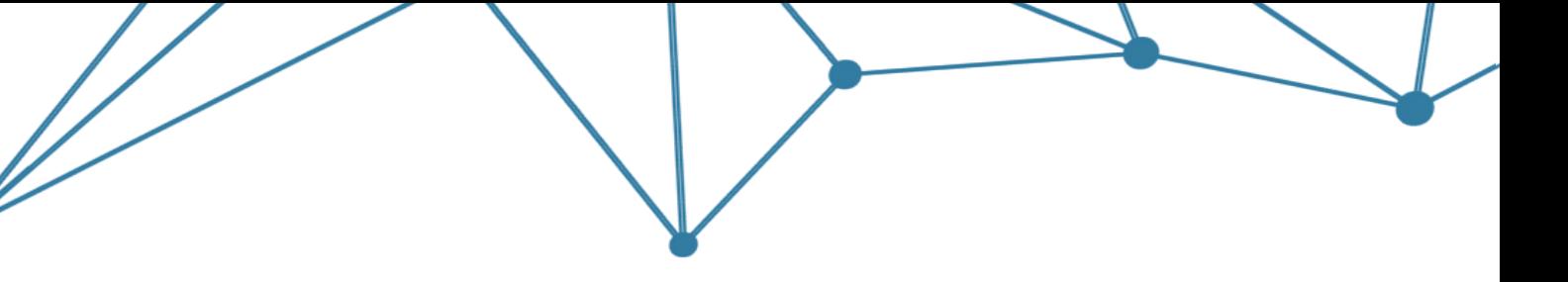

Cliquez sur l'icône

"déconnexion"

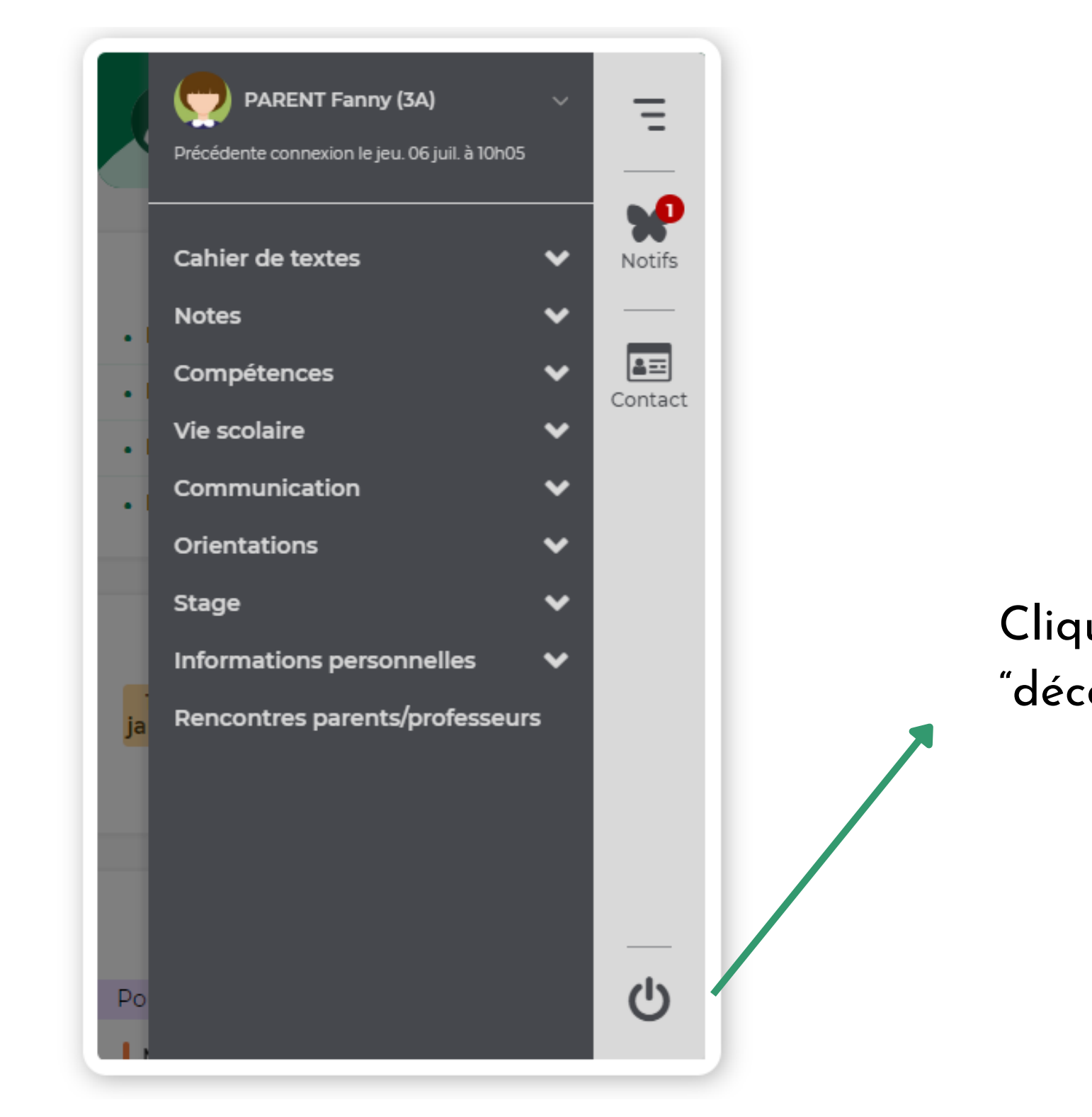

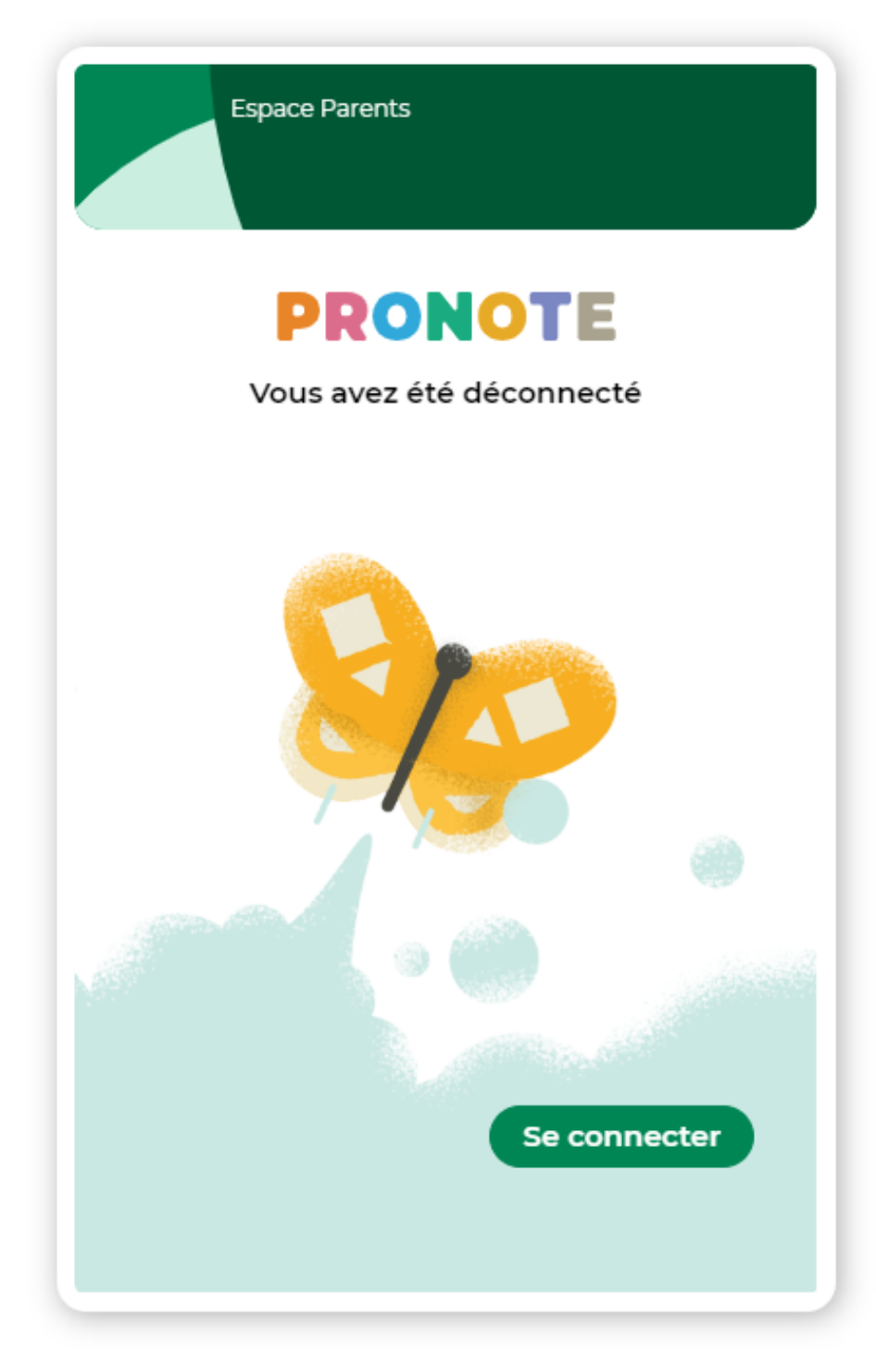

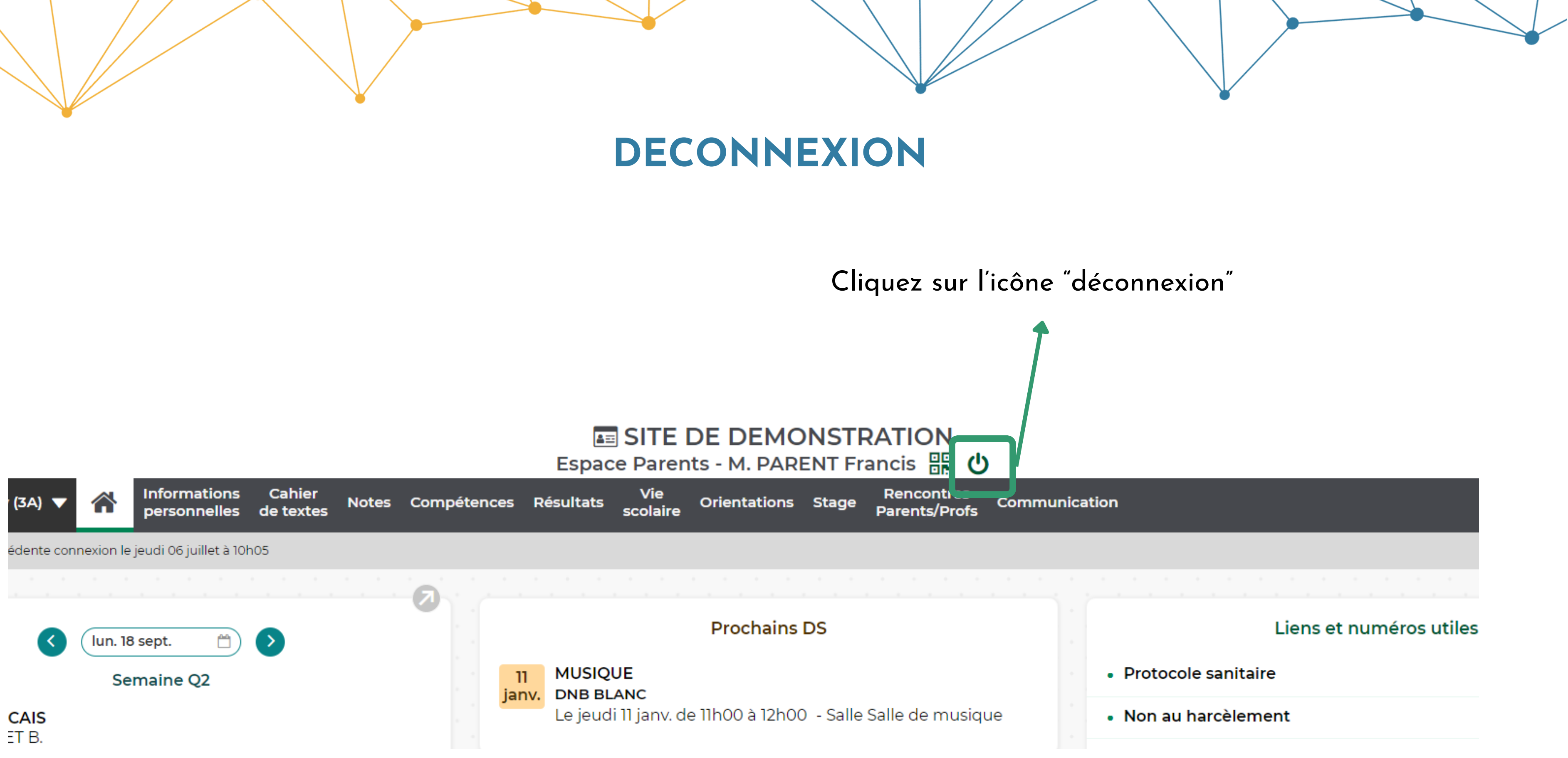

### Cochez sur l'icône "Oui" pour une déconnexion en sécurité.

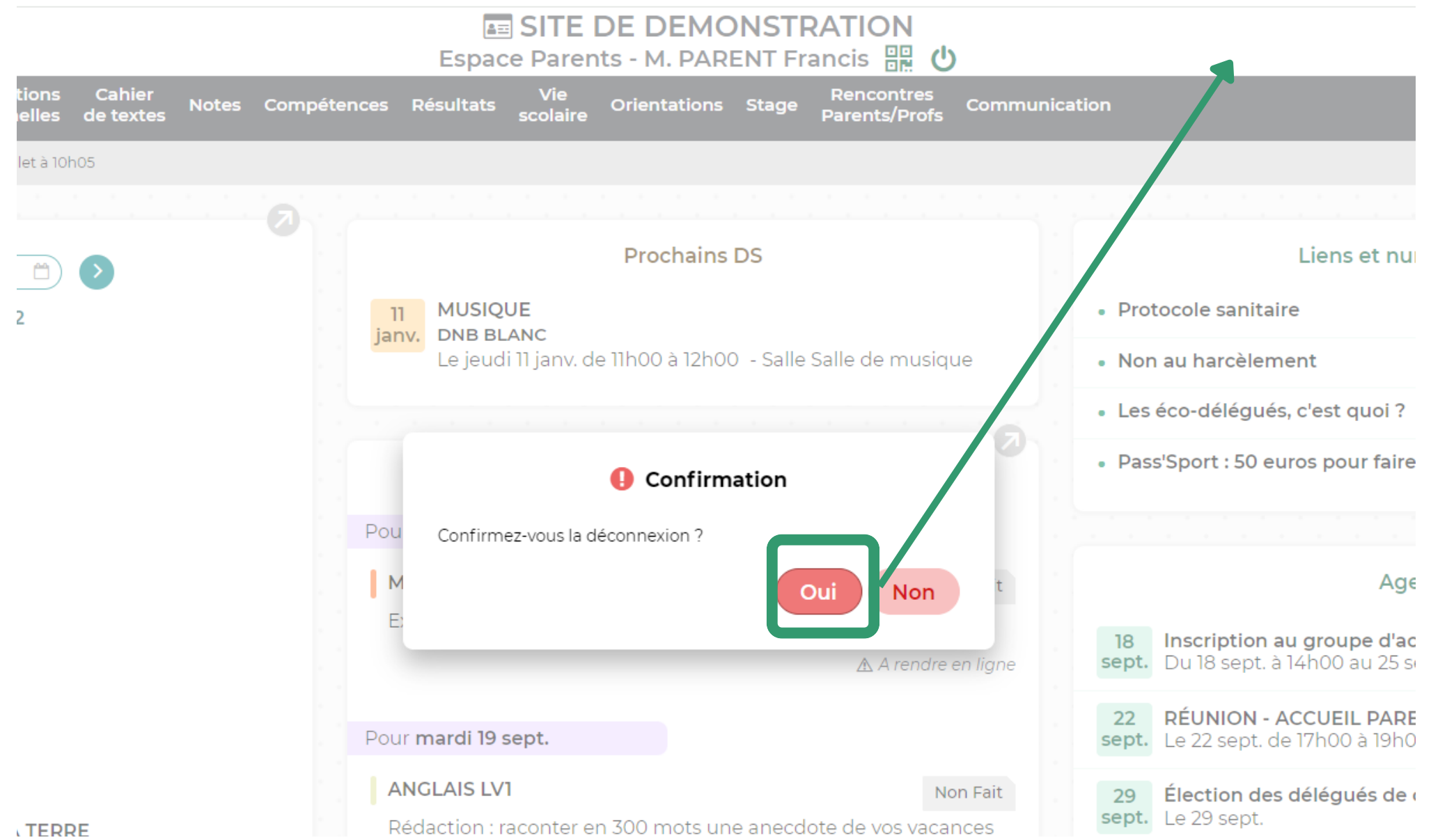

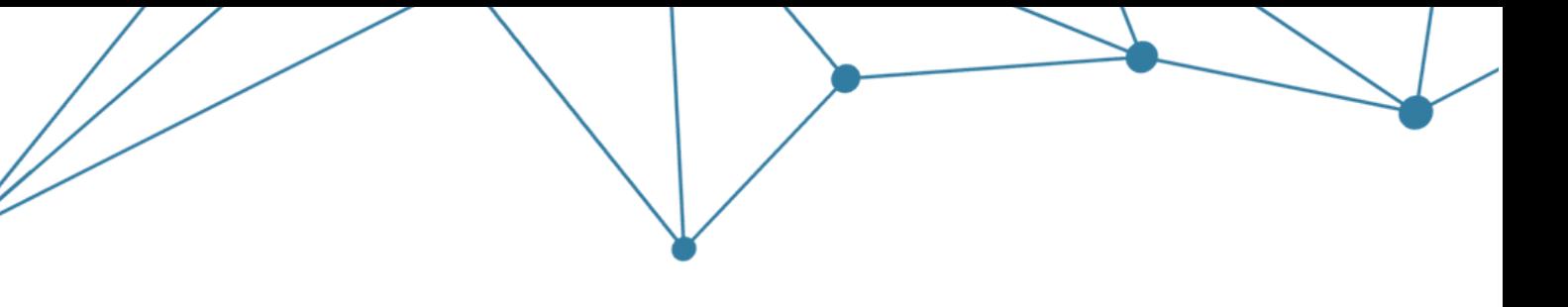

## **VIDÉOS**

## [https://www.index-education.com/fr/tutoriels-video-pronote](https://www.index-education.com/fr/tutoriels-video-pronote-familles.php)[familles.php](https://www.index-education.com/fr/tutoriels-video-pronote-familles.php)

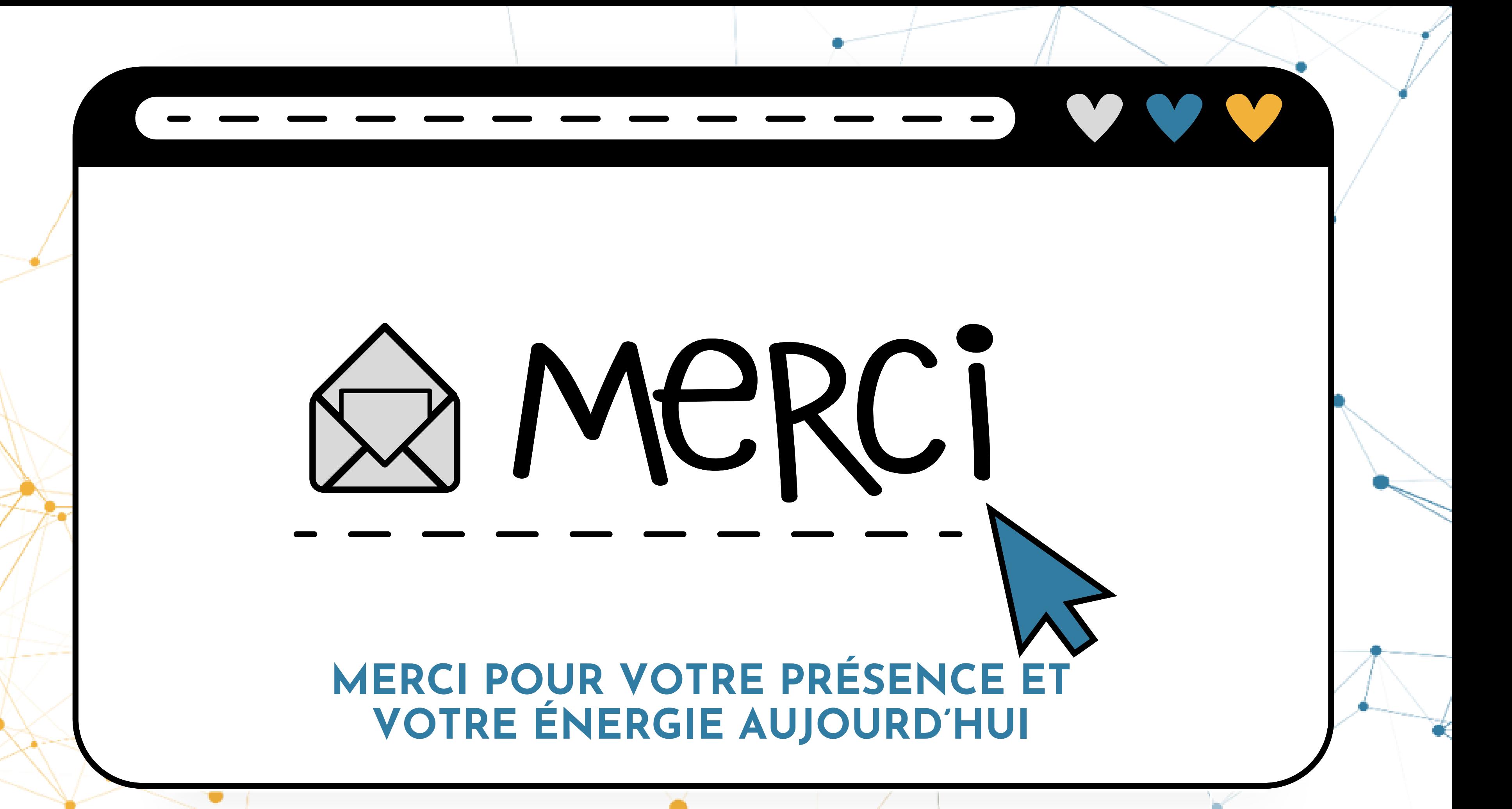